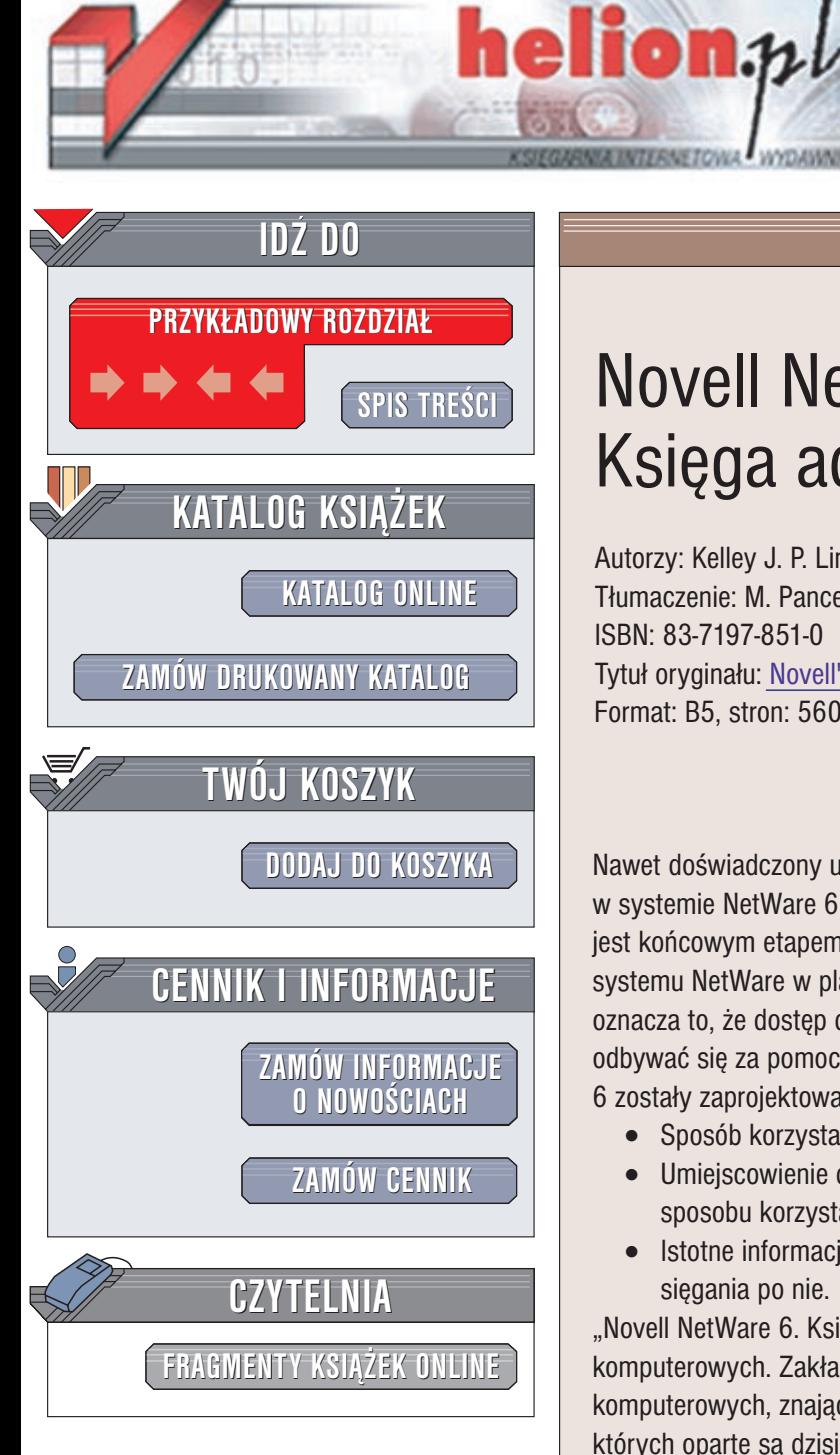

Wydawnictwo Helion ul. Chopina 6 44-100 Gliwice tel. (32)230-98-63 e-mail: [helion@helion.pl](mailto:helion@helion.pl)

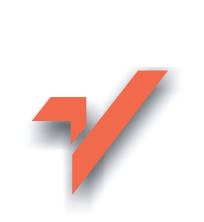

# Novell Netware 6. Ksiêga administratora

Autorzy: Kelley J. P. Lindberg, Jeffrey L. Harris Tłumaczenie: M. Pancewicz, W. Zioło ISBN: 83-7197-851-0 Tytuł oryginału: Novell's [NetWare Administrator's Handbook](http://www.amazon.com/exec/obidos/ASIN/0764548824/qid=1025175018/sr=8-1/ref=sr_8_1/002-5709586-0065638) Format: B5, stron: 560

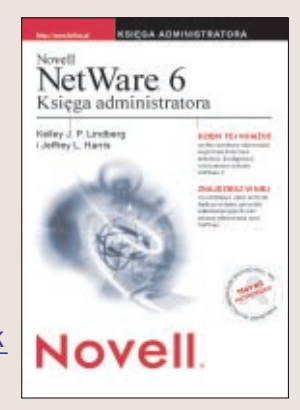

Nawet doświadczony użytkownik systemów NetWare 5 czy NetWare 5.1 dostrzeże w systemie NetWare 6 wiele nowych funkcji. A to dlatego, że obecne wydanie systemu jest końcowym etapem, rozpoczętego wraz z wydaniem NetWare 5, przeobrażania systemu NetWare w platformę zgodną z założeniami strategii One Net. W praktyce oznacza to, ¿e dostêp do wszystkich danych i do wszystkich zasobów systemu mo¿e odbywać się za pomocą jednego interfejsu. Wszystkie nowe funkcje systemu NetWare 6 zostały zaprojektowane z myśla o trzech podstawowych postulatach użytkowników:

- Sposób korzystania z systemu jest niezależny od miejsca korzystania z niego.
- Umiejscowienie danych i rodzaje nośników danych nie mają znaczenia dla sposobu korzystania z nich.
- Istotne informacje są zawsze dostępne, niezależnie od miejsca, czasu i sposobu sięgania po nie.

"Novell NetWare 6. Księga Administratora" nie jest wprowadzeniem do świata sieci komputerowych. Zakłada się w niej, że czytelnik jest profesjonalista branży sieci komputerowych, znającym podstawowe zagadnienia, technologie i protokoły, na których oparte sa dzisiejsze sieci. Przyjęto takie założenie, by móc zaprezentować jak najszerszy zestaw funkcji systemu NetWare 6. Aby książka ta miała rozsądny rozmiar i mogła służyć jako naprawdę podręczne źródło informacji, jej autorzy do opisywanych funkcji systemu dodali jedynie krótkie wprowadzenia.

Książka jest skierowana do osób mających lub zamierzających mieć sieć z włączonym do niej systemem NetWare 6, osób znajacych zagadnienia architektury sieci, topologii, protokołów i systemów operacyjnych używanych klientów. "Novell NetWare 6. Księga Administratora" prezentuje, jak wprowadzić do sieci system NetWare 6 i efektywnie z niego korzystać.

# <span id="page-1-0"></span>Spis treści

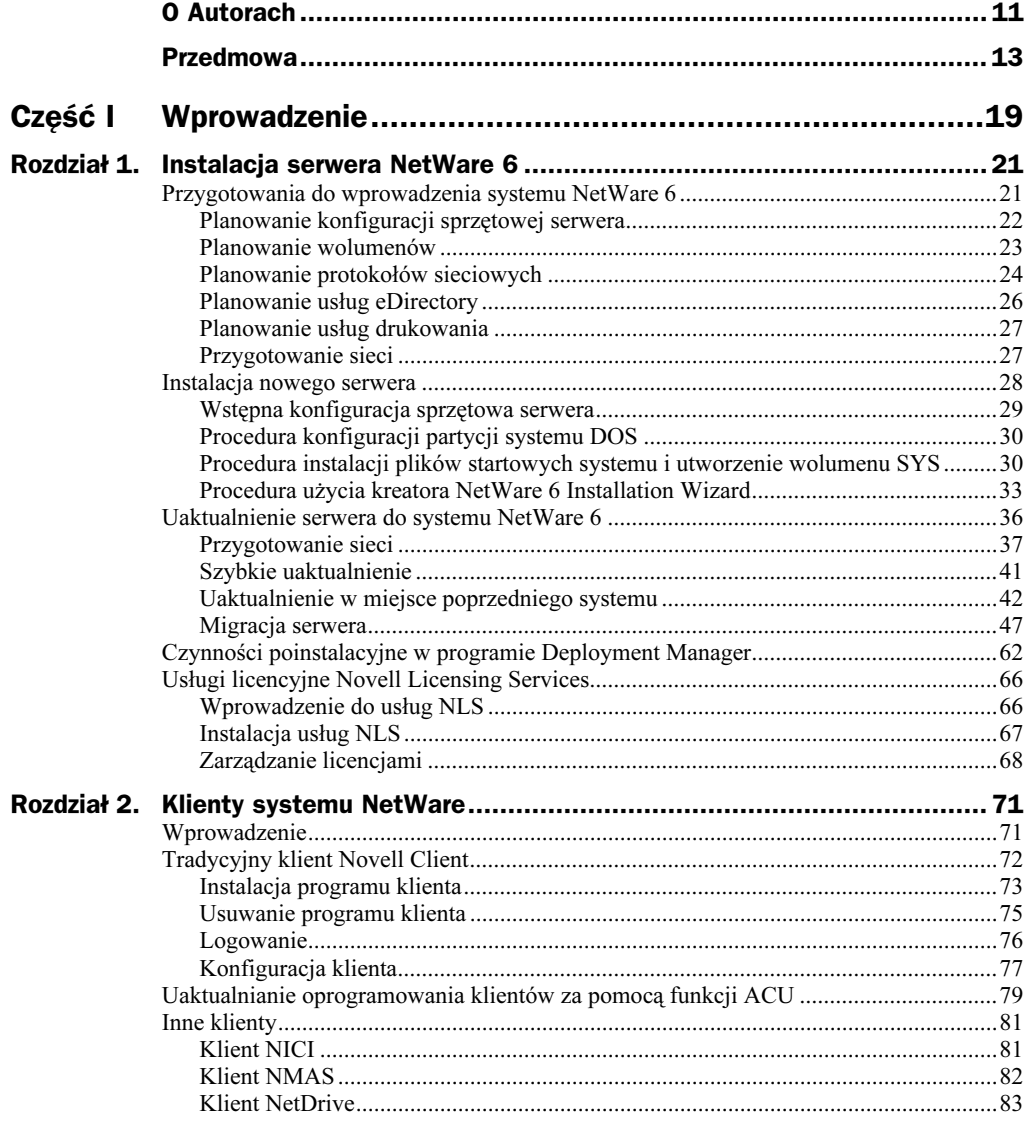

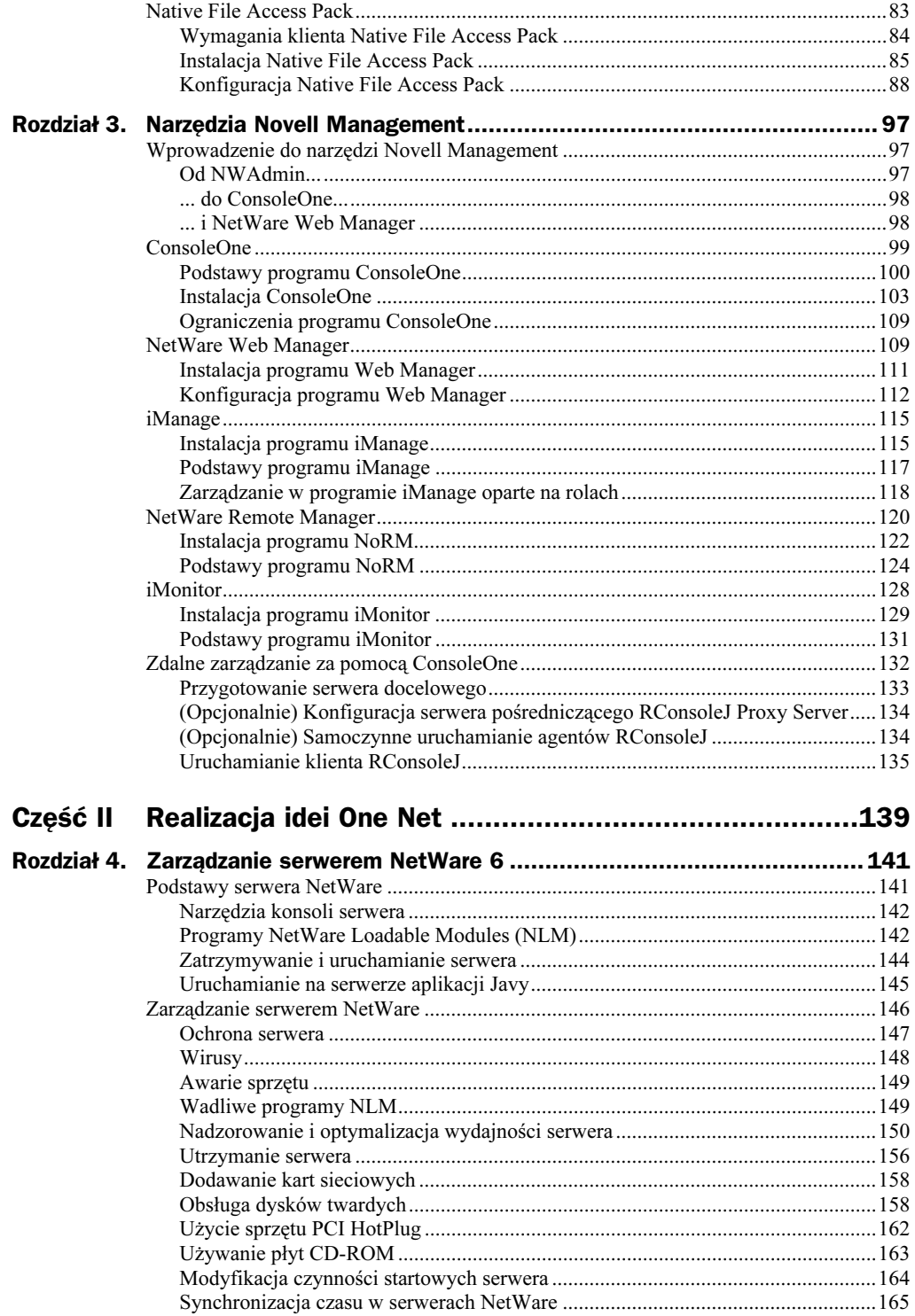

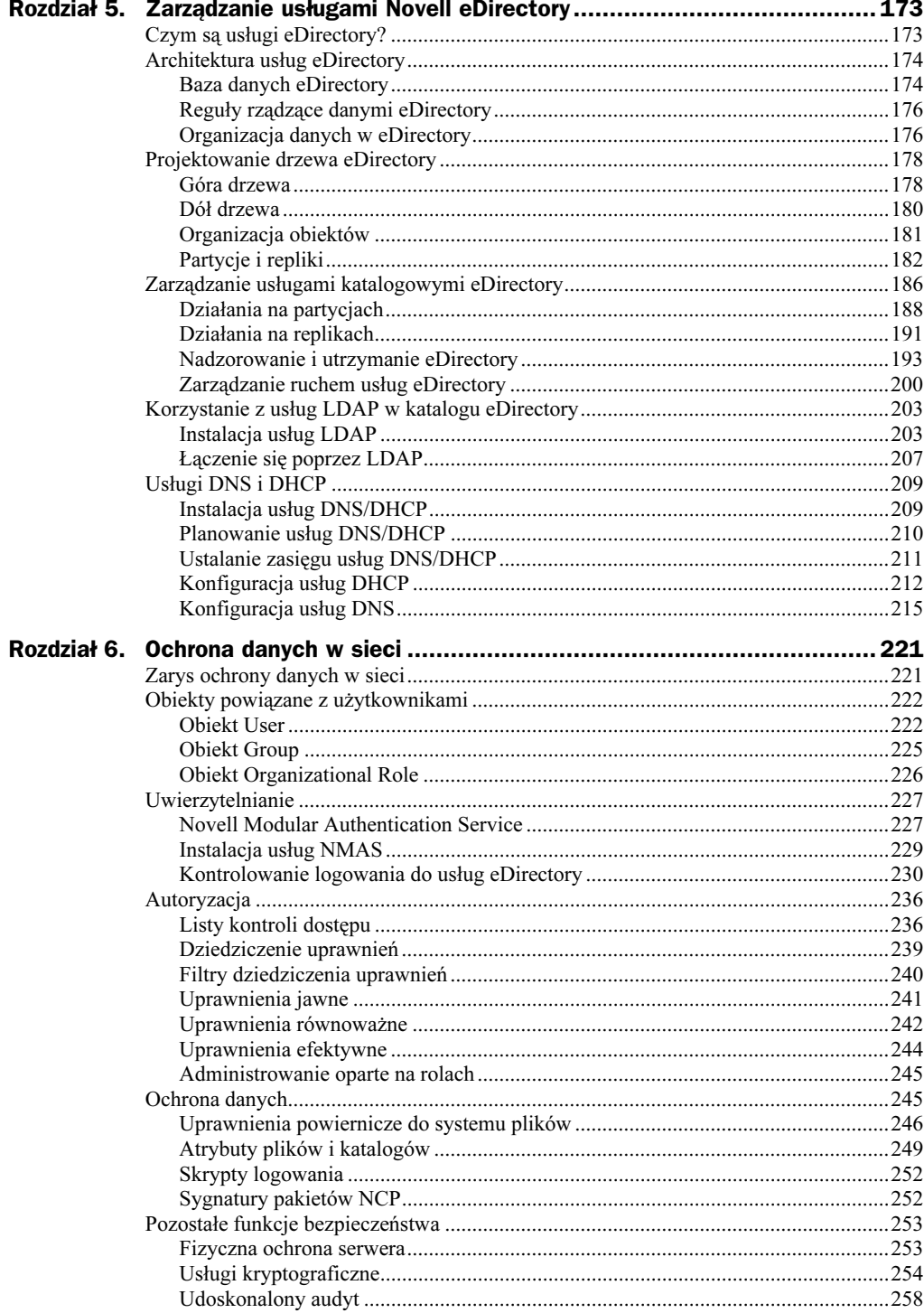

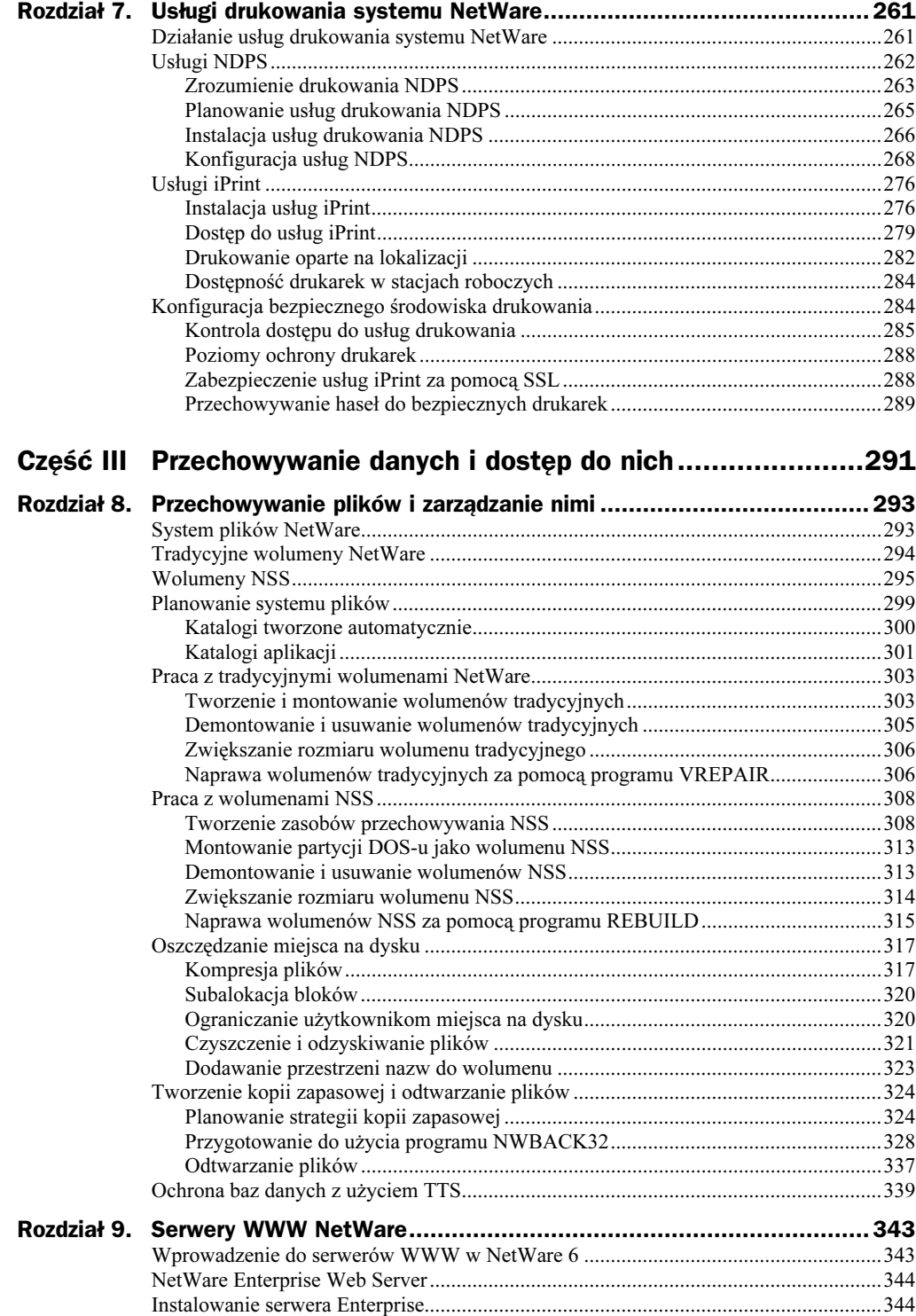

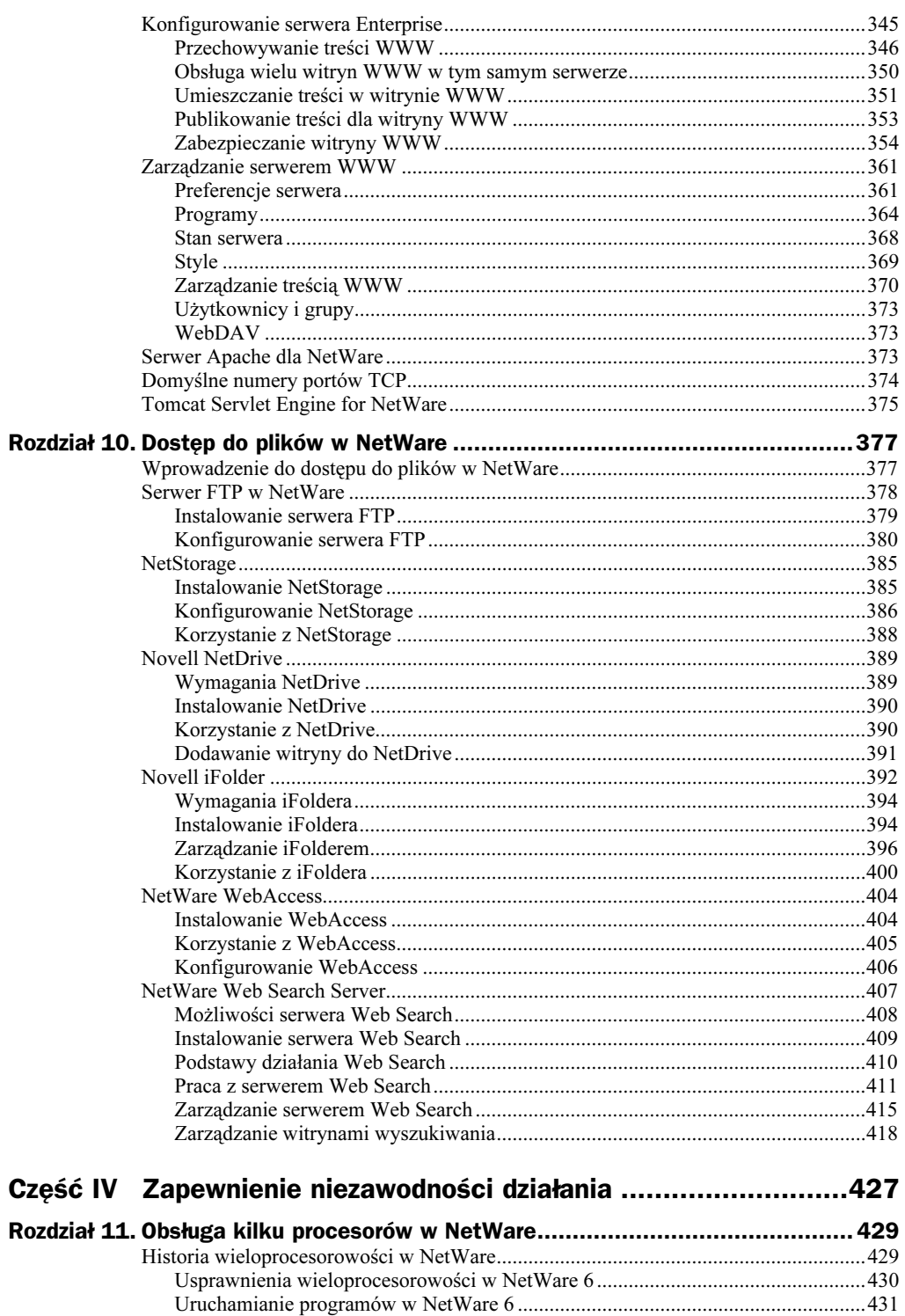

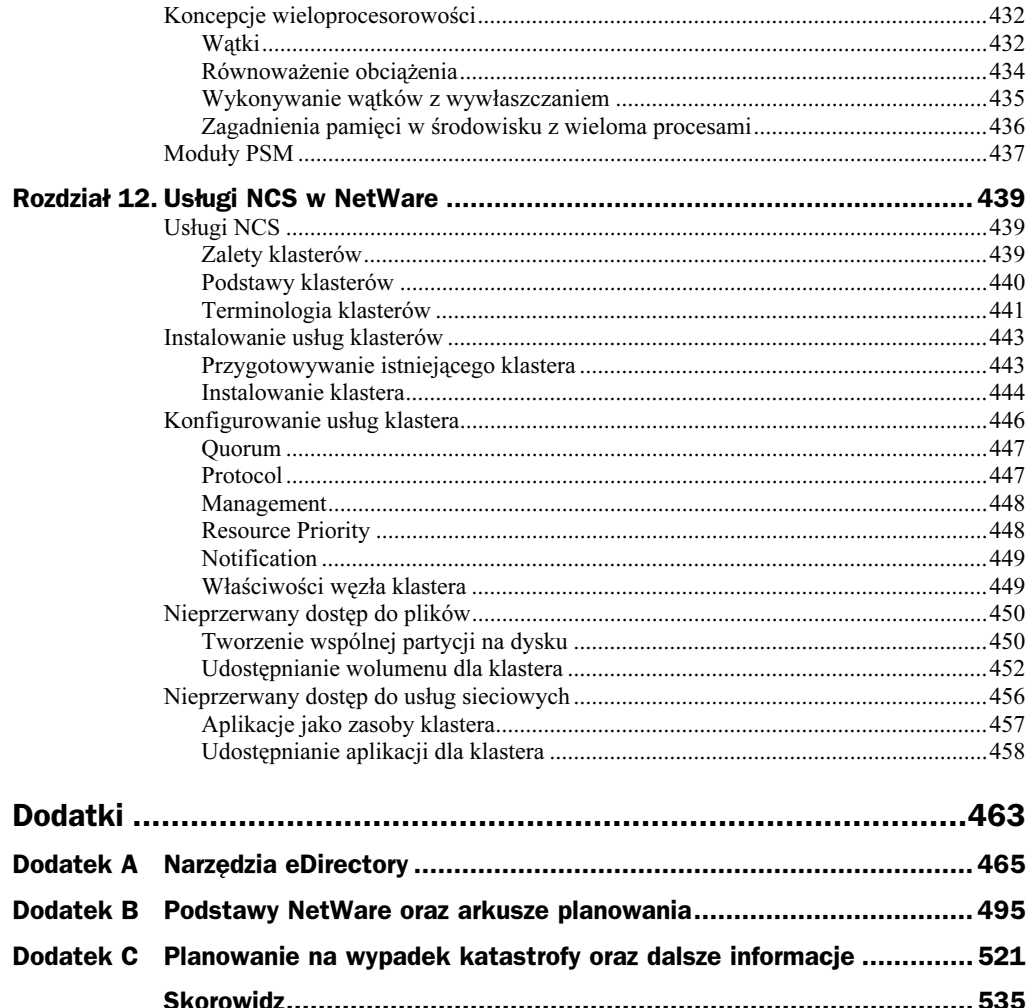

# <span id="page-7-0"></span>Rozdział 3. Narzędzia Novell Management

# Wprowadzenie do narzędzi Novell Management

Od wydania w połowie lat dziewięćdziesiątych systemu NetWare 4, firma Novell podąża w kierunku stworzenia skonsolidowanego interfejsu zarządzania, z którego wykonywane byłyby wszystkie czynności administracyjne. Od początku największą przeszkodą w tych usiłowaniach jest problem z dostarczeniem tego interfejsu użytkownikowi.

## Od NWAdmin...

Pierwszą wersją scentralizowanego narzędzia do zarządzania systemem był NWAdmin. NWAdmin był programem dla środowiska Windows, który poprzez interfejs graficzny pozwalał administratorowi ogarnąć całokształt sieci bardziej z perspektywy usług katalogowych, niż z perspektywy serwera. Opierał się on na kliencie Novell Client realizującym komunikację i dostęp sieciowy. NWAdmin wyznaczył także graficznym narzędziom zarządzającym standardy wyglądu i działania, które w dużej mierze są aktualne do dzisiaj.

NWAdmin posiadał rozszerzalną architekturę (przy użyciu dodatkowych modułów), zatem mógł otrzymywać nowe zestawy funkcji konieczne do zarządzania nowymi zadaniami i nowymi programami. Osiągnięto to poprzez wykorzystanie, popularnych w tamtych czasach, opartych na systemie Windows technik programistycznych.

Jednak wraz z eksplozją Internetu zaczęto poddawać w wątpliwość założenie, że Microsoft Windows będzie jedynym systemem operacyjnym dla komputerów biurkowych używanych w nowoczesnych organizacjach. Zamiast pisać różne wersje programu

NWAdmin dla wszystkich możliwych systemów operacyjnych stacji roboczych, firma Novell zwróciła się w kierunku bardziej otwartej i ustandaryzowanej architektury opartej na technikach programistycznych Javy. Java dawała nadzieję na zrealizowanie idei "raz napisane uruchomisz wszędzie", która jest najistotniejsza dla planów firmy Novell.

## ... do ConsoleOne...

Wraz z wypuszczeniem na rynek w 1998 roku NetWare 5, firma Novell wprowadziła narzędzie administracyjne drugiej generacji nazwane ConsoleOne. Podobnie do NWAdmin, program ConsoleOne oparty jest na rozszerzalnej architekturze obsługującej dodatkowe moduły, co zwiększa jego możliwości. Wykorzystanie Javy jako podstawy pozwoliło na uruchamianie go zarówno na stacji roboczej, jak i na serwerze NetWare, dając w ten sposób systemowi pierwszą graficzną konsolę serwera. Jednak do celów komunikacji i dostępu do sieci w dalszym ciągu wymagane jest pewne wsparcie ze strony Novell Client. W wyniku wielokrotnie wprowadzanych udoskonaleń program ConsoleOne osiągnął przyzwoitą wydajność, której brakowało we wcześniejszych jego wersjach i jest teraz preferowanym narzędziem uniwersalnego zarządzania programami i usługami firmy Novell oraz innych firm.

## ... i NetWare Web Manager

W NetWare 6 firma Novell dokonuje finalnego przeobrażenia interfejsu zarządzania, niezbędnego do realizacji swej inicjatywy One Net. Kiedyś program ConsoleOne oddzielił zarządzanie od systemu Windows, a teraz program NetWare Web Manager oddziela konsolę zarządzania od klienta Novell Client. Podobnie jak ConsoleOne, program Web Manager jest zbudowany z elementów modularnych, które by obsłużyć nowe programy i funkcje, są rozszerzane w miarę potrzeb. Najważniejsze, że firma Novell nie musi się już więcej martwić o tworzenie i utrzymanie oprogramowania klienta dla każdej z platform, z których chce zarządzać systemem. Program NetWare Web Manager jest nadzieją na prawdziwie niezależny od platformy interfejs zarządzania, który może być użyty z dowolnej stacji roboczej, w dowolnym miejscu, do wykonania dowolnych czynności zarządzania i utrzymania systemu.

Pierwsze wydanie programu NetWare Web Manager i jego składników nie zapewnia jeszcze wszystkich funkcji dostępnych obecnie w ConsoleOne, dlatego ważne jest zrozumienie obecnych możliwości nowych narzędzi. Niniejszy rozdział jest wprowadzeniem do podstawowych programów zarządzania — od NWAdmin do NetWare Web Manager. Zostaną przedstawione wymagania dla każdego z nich i informacje dotyczące instalacji oraz zostaną omówione ich cechy i możliwości.

W pierwszej kolejności zaprezentowany zostanie program ConsoleOne, który jest ciągle najpełniejszym interfejsem zarządzania NetWare 6. Pokażemy, jak ConsoleOne może być użyty w lokalnych i w zdalnych zastosowaniach administracyjnych, jak również w pełnym zarządzaniu usługami eDirectory.

W dalszej kolejności przedstawione zostaną programy administracyjne nowej generacji oparte na technologii WWW, czyli NetWare Web Manager i jego podstawowe składniki

— NetWare Remote Manager (NoRM), iManage i iMonitor. Te, oparte na technologii WWW, programy będą systematycznie rozwijane, by z czasem posiąść wszystkie obecne funkcje programu ConsoleOne, a tym samym spełnić nadzieje administratorów systemowych, potrzebujących narzędzi, dzięki którym będą mogli wykonywać swoją pracę z dowolnego miejsca i o dowolnej porze.

## ConsoleOne

Zawarty w NetWare 6 program ConsoleOne w wersji 1.3.2 posiada szereg usprawnień w stosunku do swoich poprzednich wersji 1.2x (tabela 3.1).

Tabela 3.1. Nowe funkcje w ConsoleOne 1.3.2

| Funkcja                                  | <b>Opis</b>                                                                                                    |
|------------------------------------------|----------------------------------------------------------------------------------------------------|
| Ułatwienia dla osób<br>niepełnosprawnych | Dostosowując się do nowych amerykańskich przepisów<br>federalnych program ConsoleOne zawiera ułatwienia dla osób<br>niepełnosprawnych, które pozwalają korzystać takim osobom<br>z czytnika ekranu i z klawiaturowych odpowiedników dla<br>wszystkich czynności wykonywanych za pomocą myszy |
| Sprawdzanie partycji                     | ConsoleOne może przejrzeć wybrane kopie replik pod kątem ich<br>ewentualnych niespójności i problemów z synchronizacją                                                                                                    |
| Obsługa platform                         | ConsoleOne obsługuje obecnie poza systemami Windows i NetWare<br>również systemy Linux, Solaris i Tru64 firmy Compaq                                                                                                    |
| Federacje DNS                            | Jeżeli w federacji wykorzystywany jest DNS, to ConsoleOne<br>obsługuje obecnie nadawanie uprawnień i przyznawanie<br>członkostwa dla całych drzew                                                                                                    |
| Ulepszone szablony                       | Możliwość przypisań administracyjnych i ograniczeń przestrzeni<br>na wolumenie przy użyciu szablonów                                                                                                    |
| Klasy pomocnicze                         | Administrator może teraz definiować własne obiekty eDirectory<br>z właściwościami Aux Class (klasa pomocnicza)                                                                                                    |
| Zarządzanie systemem plików              | Możliwość jednoczesnego zarządzania właściwościami wielu<br>plików, folderów i wolumenów                                                                                                    |

ConsoleOne jest opartym na Javie narzędziem do zarządzania siecią i jej zasobami. Standardowo ConsoleOne zarządza:

- obiektami Novell eDirectory, schematami, partycjami i replikami,
- zasobami serwera NetWare.

Inne programy firmy Novell instalowane na serwerze automatycznie włączają do ConsoleOne swoje funkcje. Na przykład, w wyniku instalacji w systemie NetWare usługi eDirectory, do ConsoleOne włączone zostaną automatycznie funkcje konfiguracji interfejsu LDAP do usług eDirectory.

Ponieważ ConsoleOne jest aplikacją opartą na Javie, ma zbliżony wygląd i działanie na wszystkich platformach, jak to pokazano na rysunku 3.1.

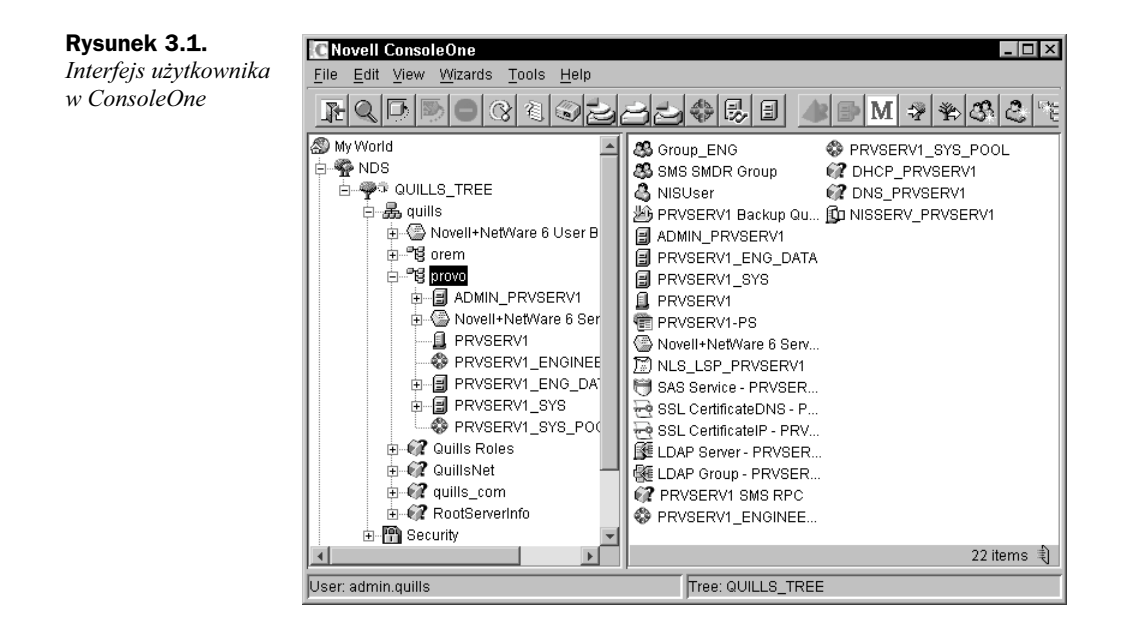

## Podstawy programu ConsoleOne

Przed zapoznaniem się w dalszej części książki z konkretnymi zadaniami administracyjnymi, warto na początku zaznajomić się z podstawami administrowania przy użyciu programu ConsoleOne. Bardziej szczegółowe wprowadzenie do ConsoleOne znajdziesz w dokumentacji systemu NetWare 6.

### Organizowanie obiektów w kontenerach

Podstawowym celem korzystania z usług eDirectory w zarządzaniu siecią jest takie zorganizowanie zasobów sieciowych, by można było nimi zarządzać w łatwiejszy sposób. Głównym środkiem prowadzącym do tego celu jest powiązanie obiektów w logiczne grupy, zwane kontenerami. Zgodnie z zasadami dziedziczenia, obiekty w kontenerach posiadają zabezpieczenia równoważne zabezpieczeniom kontenera, w którym się znajdują, zatem ogólne uprawnienia do obiektów mogą być zarządzane na poziomie kontenera, a nie na poziomie każdego obiektu z osobna.

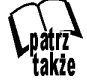

Więcej informacji o projektowaniu struktury drzewa eDirectory znajdziesz w rozdziale 5. Informacje o zabezpieczeniach w usługach eDirectory znajdziesz w rozdziale 6.

### Tworzenie obiektów i działanie na nich

Zachowanie obiektów można zmienić przez wprowadzenie zmian w ich właściwościach. Można je także w razie potrzeby tworzyć, usuwać i przenosić oraz zmieniać im nazwy. W tym celu należy kliknąć obiekt (obiekty) prawym przyciskiem myszy i wybrać czynność z listy rozwijanej. Na przykład, aby utworzyć nowy obiekt, wykonaj następujące czynności:

- 1. Kliknij prawym przyciskiem myszy kontener, w którym umieszczasz nowy obiekt, wybierz polecenie New, a następnie wybierz rodzaj obiektu, który chcesz utworzyć. Program ConsoleOne automatycznie ograniczy listę rodzajów obiektów tylko do tych, które mogą być utworzone w wybranym kontenerze.
- 2. Wpisz nazwę tworzonego obiektu.
- 3. Podaj inne wymagane lub opcjonalne informacje i naciśnij OK.

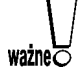

Jeżeli usiłujesz zmodyfikować właściwość obiektu należącego do usługi, do obsługi której nie masz w ConsoleOne modułu rozszerzenia, ConsoleOne pokaże dla tego obiektu tylko ogólną listę właściwości.

Program ConsoleOne 1.3.2 pozwala na jednoczesną zmianę właściwości kilku obiektów tego samego typu. W tym celu wykonaj następujące czynności:

- 1. Wybierz obiekt za pomocą jednego z poniższych sposobów:
	- klikając myszą w obszarze prawej ramki obiekty tego samego rodzaju, przy wciśniętym klawiszu Shift lub Control,
	- $\bullet$  klikając myszą obiekt Group lub Template w celu dokonania zmiany członków tych obiektów,
	- klikając myszą kontener w celu dokonania zmiany właściwości obiektów, które są w nim zawarte.
- 2. Po zaznaczeniu obiektów na pasku menu wybierz File, a następnie polecenie Properties of Multiple Objects.
- 3. Jeżeli w pierwszym kroku wskazałeś kontener, w wyświetlonym menu wybierz za pomocą dwukrotnego kliknięcia myszą rodzaj obiektu, którego właściwości zmieniasz. W przeciwnym przypadku opuść ten krok.
- 4. Upewnij się, że na zakładce *Objects to Modify* wyszczególnione są tylko te obiekty, których właściwości zmieniasz.
- 5. Dokonaj żądanych zmian na pozostałych zakładkach właściwości i naciśnij OK.

#### Przeglądanie i wyszukiwanie obiektów

Wyszukaj w lewej ramce programu ConsoleOne kontener zawierający drzewa eDirectory, do których jesteś obecnie zalogowany. Jeżeli jesteś zalogowany jednocześnie do kilku drzew — zobaczysz je tam pokazane wszystkie. Żeby zalogować się do kolejnego drzewa eDirectory, naciśnij na pasku narzędzi przycisk NDS Authenticate, podaj nazwę drzewa, kontekst, swoją nazwę użytkownika oraz hasło.

Jeżeli korzystasz z DNS w drzewach federacji pod NetWare 6 — masz dostęp do kontenerów w innych drzewach bez potrzeby logowania się do nich. W tym celu wykonaj następujące czynności:

- 1. Na pasku menu programu ConsoleOne wybierz View, a następnie polecenie Set Context.
- 2. Wpisz pełną nazwę DNS kontekstu eDirectory, do którego chcesz przejść, dodając na końcu dns i kropkę (.). Na przykład:

testing.provo.quills.com.dns.

3. Naciśnij OK.

Kiedy znajdujesz się już w drzewie eDirectory i jego obiekty pojawią się w prawej ramce programu ConsoleOne, szukaj obiektu, otwierając kolejne kontenery w lewej ramce, aż natrafisz na poszukiwany obiekt.

#### Dostosowywanie widoków

Program ConsoleOne umożliwia elastyczne dostosowanie widoków lewej i prawej ramki. Jednak z wyjątkiem rozmiaru okna, jego pozycji i tytułu widoku, ustawienia są tracone wraz z wyjściem z ConsoleOne.

Można wybrać, który z obiektów będzie stanowił szczyt hierarchii pokazywanej w lewej ramce:

- Jeżeli tym obiektem jest kontener, który znajduje się w pokazywanej hierarchii poniżej obiektu obecnie stojącego najwyżej, kliknij prawym przyciskiem myszy ten kontener i wybierz polecenie Set as Root.
- Jeżeli tym obiektem jest kontener, który znajduje się w pokazywanej hierarchii powyżej obiektu obecnie stojącego najwyżej, klikaj dwukrotnie w lewej ramce do momentu, aż pojawi się pożądany kontener.
- Jeżeli jako obiekt, który ma być pokazywany w hierarchii najwyżej chcesz ustawić standardowy My World, kliknij prawym przyciskiem myszy w lewej ramce i wybierz polecenie Show My World.

Widok pojawiający się zwykle w prawej ramce programu ConsoleOne jest widokiem konsoli. Jest to widok najczęściej używany do zarządzania usługami katalogowymi i zasobami serwera. Jednak klikając prawym przyciskiem myszy w prawej ramce i wybierając polecenie View i dalej pojawiającą się nazwę widoku, możemy przełączać się między widokiem konsoli, a innymi — partycji czy replik.

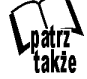

Więcej informacji o widokach partycji i replik znajdziesz w rozdziale 5.

Niezależnie od tego, który z widoków pokazywany jest w prawej ramce, można ukryć lub pokazać tytuł widoku pokazywany u góry prawej ramki. Na pasku menu wybierz View, a następnie pozycję Show View Title. Znacznik wyboru pojawia się przy tej pozycji w zależności od tego czy tytuł widoku jest pokazywany, czy ukryty.

## Instalacja ConsoleOne

W czasie instalacji systemu NetWare 6 program ConsoleOne zostanie automatycznie zainstalowany w folderze SYS:PUBLIC\MGMT\CONSOLEONE\1.2. Co więcej, wszystkie programy instalowane na serwerze później, będą automatycznie umieszczały swoje moduły rozszerzające zestaw funkcji programu ConsoleOne we właściwym folderze (SYS:PUBLIC\MGMT\CONSOLEONE\1.2\SNAPINS), odpowiednio do współdziałania z daną wersją. Oznacza to jednak, że różne serwery z zainstalowanymi różnymi zestawami produktów mogą nie mieć wszystkich niezbędnych modułów rozszerzających do zarządzania usługami przez sieć. Zatem do wykonywania czynności administracyjnych określonych dla danej usługi powinno się uruchamiać program ConsoleOne z serwera, na którym usługa ta jest zainstalowana.

Program ConsoleOne można zainstalować na stacji roboczej lub na istniejącym serwerze z płyty CD-ROM "NetWare 6 Client".

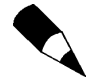

Jeżeli chcesz zsynchronizować moduły rozszerzające ConsoleOne pomiędzy serwerami - skopiuj je z foldera \SNAPINS serwera lub stacji roboczej, na których zostały zainstalowane na pozostałe serwery.

W dalszej części rozdziału zostaną przedstawione instrukcje instalacji i uruchamiania programu ConsoleOne w komputerach z obsługiwanymi przez niego systemami.

#### Windows

Program ConsoleOne można zainstalować na stacji roboczej lub na serwerze Windows, można go też uruchomić zdalnie, z serwera NetWare lub Windows, do których jest przypisany lub udostępniany dysk.

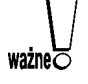

Jeżeli zainstalujesz i będziesz uruchamiać ConsoleOne ze stacji roboczej lub z serwera Windows, musisz przekopiować na nie z serwera NetWare moduły rozszerzenia nowo zainstalowanych na nim programów.

Poniżej przedstawiono wymagania systemowe programu ConsoleOne w środowisku Windows:

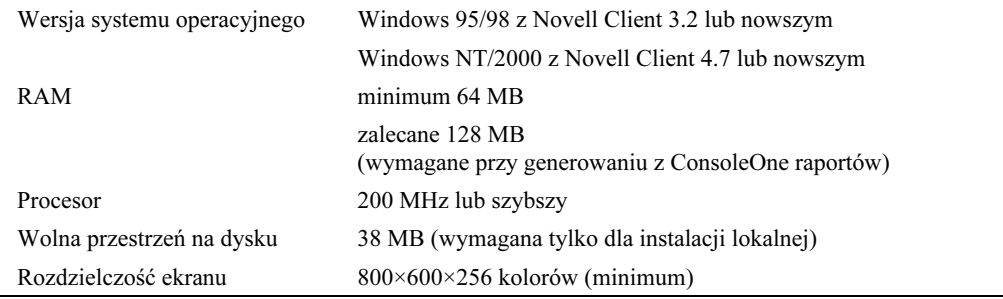

Aby zainstalować ConsoleOne na stacji roboczej lub serwerze Windows, wykonaj następujące czynności:

- 1. Zamknij wszystkie działające sesje programu ConsoleOne.
- **2.** Włóż do napędu CD-ROM "NetWare 6 Client". Jeżeli napęd CD-ROM nie uruchomi instalacji automatycznie, uruchom z foldera głównego CD-ROM-u program WINSETUP.EXE.
- 3. Na ekranie Novell Client Installation wybierz Novell ConsoleOne i postępuj zgodnie z prezentowanymi poleceniami. Jeżeli nie potrzebujesz funkcji raportowania, możesz nie instalować zawierającego ją modułu.

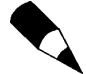

Jeżeli dokonujesz instalacji ConsoleOne na serwerze Windows i zamierzasz uruchamiać program zdalnie przez sieć, nie zapomnij udostępnić folderu, w którym zainstalowałeś ConsoleOne.

Po zakończeniu instalacji wydanie polecenia CONSOLEONE. EXE z foldera, w którym program ten został zainstalowany spowoduje uruchomienie ConsoleOne. Jeżeli program został zainstalowany lokalnie, na pulpicie pojawi się do niego skrót.

#### Ułatwienia dla osób niepełnosprawnych

Aby uaktywnić w środowisku Windows nowe w ConsoleOne funkcje, ułatwiające obsługę tego programu przez osoby niepełnosprawne, należy zainstalować rozszerzenie Java Access Bridge. Java Access Bridge udostępnia funkcje Java Accessibility API w postaci bibliotek dynamicznych DLL systemu Windows, dzięki czemu usługi Windows Assistive Technologies mogą współdziałać z aplikacjami Javy opartymi na funkcjach Java Accessibility API.

W celu zainstalowania rozszerzeń Java Accessibility API wykonaj następujące czynności:

- 1. Pobierz Java Accessibility API ze strony internetowej http://java.sun.com/ products/accessbridge.
- **2.** Rozpakuj Java Access Bridge do foldera C: $\angle$ ACCESSBRIDGE-1  $\theta$  i wykonaj następujące polecenie:

C:\ACCESSBRIDGE-1\_0\INSTALLER\INSTALL.

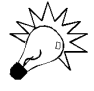

Więcej informacji na temat instalacji i konfiguracji Java Access Bridge znajdziesz w pliku http://java.sun.com/products/accessbridge/README.txt.

3. Przekopiuj poniższe pliki do foldera \CONSOLEONEEXT znajdującego się zwykle w C:\NOVELL\CONSOLEONE\1.2\.

JACCESS-1\_3.JAR ACCESS-BRIDGE.JAR 4. Przekopiuj poniższy plik do foldera  $\bigcup$ RE\LIB znajdującego się zwykle w C:\NOVELL\CONSOLEONE\1.2\.

ACCESSIBILITY.PROPERTIES

5. Przekopiuj poniższe pliki do foldera, w którym system Windows przechowuje swoje biblioteki DLL (zwykle jest to C:\WINNT\SYSTEM32 lub C:\WINDOWS\SYSTEM):

JAVAACCESSBRIDGE.DLL

WINDOWSACCESSBRIDGE.DLL

#### **NetWare**

Program ConsoleOne 1.3 można zainstalować na działających już serwerach NetWare. Poniżej przedstawiono wymagania systemowe ConsoleOne w środowisku NetWare:

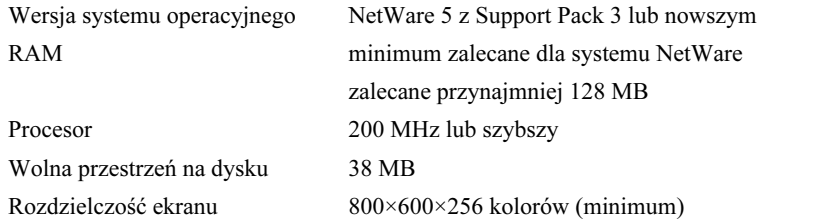

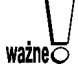

Program ConsoleOne w wersji 1.3 jest zgodny z modułami rozszerzającymi ConsoleOne w wersji 1.2, ale nie jest zgodny z modułami z wersji 1.1. ConsoleOne 1.3, nie powinien być zatem instalowany na serwerze używającym starszych aplikacji korzystających z tych modułów.

Aby zainstalować program ConsoleOne na serwerze NetWare, wykonaj następujące czynności:

- 1. Zakończ sesję Javy i jej aplikacje działające na serwerze przez wydanie na konsoli serwera polecenia JAVA - EXIT.
- 2. Upewnij się, że wszyscy użytkownicy sieci zamknęli sesje ConsoleOne.
- 3. Przypisz na stacji roboczej Windows dysk do foldera głównego wolumenu SYS: serwera.
- 4. Na tej samej stacji roboczej włóż do napędu CD-ROM "NetWare 6 Client". Jeżeli napęd CD-ROM-u nie uruchomi instalacji automatycznie, uruchom z foldera głównego CD-ROM-u program WINSETUP.EXE.
- 5. Na ekranie Novell Client Installation wybierz Novell ConsoleOne i postępuj zgodnie z prezentowanymi poleceniami. Jeżeli nie potrzebujesz funkcji raportowania, możesz nie instalować zawierającego ją modułu.

Po zainstalowaniu programu ConsoleOne na serwerze uruchom równocześnie interfejs graficzny serwera NetWare i ConsoleOne przez wydanie polecenia: C1START.

Jeżeli środowisko graficzne jest już uruchomione, naciśnij w lewym dolnym rogu przycisk Novell i wybierz z menu pozycję ConsoleOne. Przed uruchomieniem się konsoli będziesz musiał pomyślnie przejść proces uwierzytelniania się do usługi eDirectory.

Program ConsoleOne można także uruchomić zdalnie z serwera NetWare na komputerze z systemem Windows. Po pierwsze upewnij się, że masz przypisany do wolumenu SYS: serwera NetWare dysk, a następnie utwórz skrót do programu CONSO-LEONE.EXE wskazujący na miejsce, w którym ConsoleOne jest zainstalowany.

#### Linux

Ta wersja programu ConsoleOne jest pierwszą działającą w systemie Linux. Uruchamia się ją lokalnie lub zdalnie z innego systemu poprzez sesję X terminala — pod warunkiem, że zdalny komputer wyposażony jest w podsystem X Window.

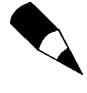

Obecne wydanie programu ConsoleOne dla systemu Linux zostało przetestowane tylko w środowisku IBM Java Runtime Environment (JRE) 1.3. Środowisko to jest zawarte w pakiecie instalacyjnym ConsoleOne. Jeżeli masz je już zainstalowane, nie musisz instalować go ponownie.

Poniżej przedstawiono wymagania systemowe programu ConsoleOne w środowisku Linux:

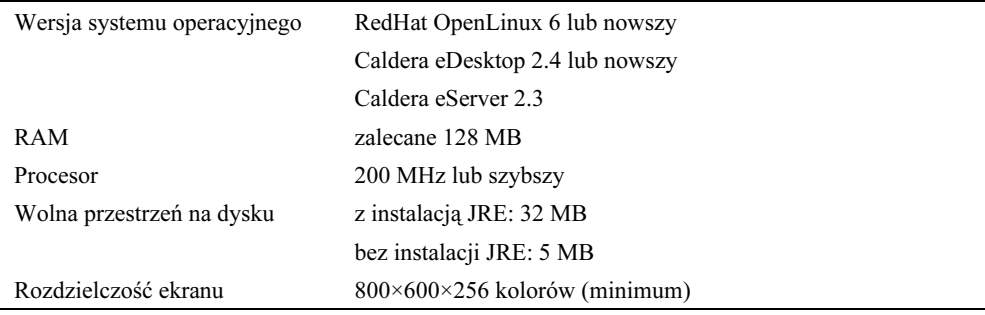

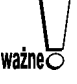

Obecna wersja ConsoleOne nie jest zgodna z usługami eDirectory w wersjach poprzedzających 8.5. Procedura instalacyjna po wykryciu nieodpowiedniej wersji eDirectory przerwie swoje działanie.

Aby zainstalować program ConsoleOne na serwerze linuksowym, wykonaj następujące czynności:

- 1. Zamontuj w systemie Linux CD-ROM "NetWare 6 Client" i przejdź na nim do foldera /consoleone.
- 2. Wpisz w wierszu poleceń c1 install i rozpocznij instalację.
- 3. Postępuj zgodnie z poleceniami pokazywanymi na ekranie. Pamiętaj, że gdy masz już zainstalowane środowisko IBM JRE 1.3, możesz opuścić jego instalację.

ConsoleOne możesz usunąć, wpisując c1 -uninstall w wierszu poleceń. Oba polecenia: <code>c1 -install</code> i <code>c1 -uninstall</code> mają dodatkowe parametry do uruchomienia ich w trybie bez konieczności obsługi operatora oraz do instalowania bądź usuwania pojedynczych składników. Więcej szczegółów o składni tych poleceń otrzymasz w wyniku wpisania w wierszu poleceń <code>c1 -install -h</code> lub <code>c1 -uninstall -h.</code>

Obie procedury, instalacyjna i usuwająca, tworzą ze swojego działania raport, który znajdziesz w katalogu /var.

Poniższe polecenie uruchomi program ConsoleOne w sesji lokalnej lub w sesji zdalnej X terminala: /usr/ConsoleOne/bin/ConsoleOne.

#### Solaris

Ta wersja programu ConsoleOne jest pierwszą działającą w systemie Solaris. Uruchamia się ją lokalnie lub zdalnie z innego systemu poprzez sesję X terminala — pod warunkiem, że zdalny komputer wyposażony jest w podsystem X Window.

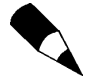

Obecne wydanie programu ConsoleOne dla systemu Solaris zostało przetestowane tylko w środowisku Sun Java Runtime Environment (JRE) 1.2.2-5a. Środowisko to jest zawarte w pakiecie instalacyjnym ConsoleOne. Jeżeli masz je już zainstalowane, nie musisz instalować go ponownie.

Poniżej przedstawiono wymagania systemowe programu ConsoleOne w środowisku Solaris:

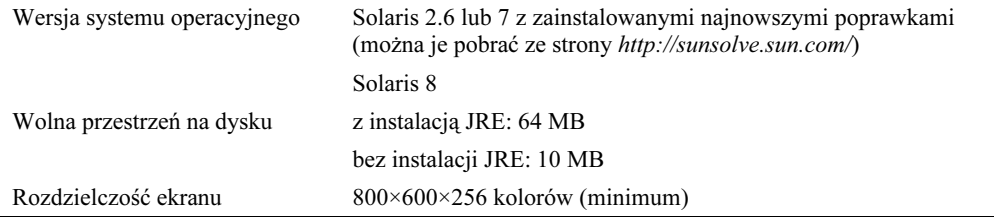

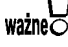

Obecna wersja ConsoleOne nie jest zgodna z usługami eDirectory w wersjach poprzedzających 8.5. Procedura instalacyjna po wykryciu nieodpowiedniej wersji eDirectory przerwie swoje działanie.

Aby zainstalować program ConsoleOne na serwerze Solaris, wykonaj następujące czynności:

- 1. Zamontuj w systemie Solaris CD-ROM "NetWare 6 Client" i przejdź na nim do foldera /consoleone.
- 2. Wpisz w wierszu poleceń c1 install i rozpocznij instalację.
- 3. Postępuj zgodnie z poleceniami pokazywanymi na ekranie. Pamiętaj, że gdy masz już zainstalowane środowisko Sun JRE 1.2.2-5a, możesz opuścić jego instalację.

ConsoleOne możesz usunąć, wpisując w wierszu poleceń c1 -uninstall. Oba polecenia: c1 -install i c1 -uninstall m+ają dodatkowe parametry do uruchomienia ich w trybie bez konieczności obsługi operatora oraz do instalowania bądź usuwania pojedynczych składników. Więcej szczegółów o składni tych poleceń otrzymasz po wpisaniu w wierszu poleceń c $1$  -install -h lub c $1$  -uninstall -h.

Procedury instalacyjna i usuwająca tworzą ze swojego działania raport, który znajdziesz w katalogu /var.

Poniższe polecenie uruchomi program ConsoleOne w sesji lokalnej lub w sesji zdalnej X terminala:

/usr/ConsoleOne/bin/ConsoleOne

### Tru64 UNIX

Ta wersja programu ConsoleOne jest pierwszą działającą w systemie Tru64. Uruchamia się ją lokalnie lub zdalnie z innego systemu poprzez sesję X terminala — pod warunkiem, że zdalny komputer wyposażony jest w podsystem X Window.

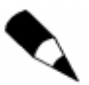

Obecne wydanie programu ConsoleOne dla systemu Tru64 zostało przetestowane tylko w środowisku Compaq Java Runtime Environment (JRE) 1.2.2. Środowisko to jest zawarte w pakiecie instalacyjnym ConsoleOne. Jeżeli masz je już zainstalowane, nie musisz instalować go ponownie.

Poniżej przedstawiono wymagania systemowe programu ConsoleOne w środowisku Tru64 UNIX:

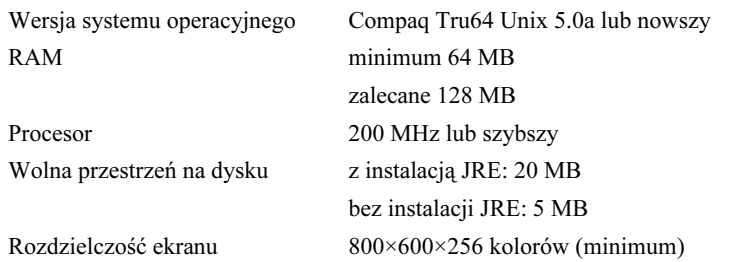

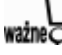

Obecna wersja ConsoleOne nie jest zgodna z usługami eDirectory w wersjach poprzedzających 8.5. Procedura instalacyjna po wykryciu nieodpowiedniej wersji eDirectory przerwie swoje działanie.

Aby zainstalować program ConsoleOne na serwerze Tru64, wykonaj następujące czynności:

- 1. Zamontuj w systemie Tru64 CD-ROM "NetWare 6 Client" i przejdź na nim do foldera /consoleone.
- 2. Wpisz w wierszu poleceń c1 install i rozpocznij instalację.

3. Postępuj zgodnie z poleceniami pokazywanymi na ekranie. Pamiętaj, że gdy masz już zainstalowane środowisko Compaq JRE 1.2.2, możesz opuścić jego instalację.

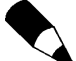

ConsoleOne możesz usunąć, wpisując w wierszu poleceń c1 -uninstall. Oba polecenia: c1 -install i c1 -uninstall mają dodatkowe parametry do uruchomienia ich w trybie bez konieczności obsługi operatora oraz do instalowania bądź usuwania pojedynczych składników. Więcej szczegółów o składni tych poleceń otrzymasz po wpisaniu w wierszu poleceń <code>cl -install -h</code> lub <code>cl -uninstall -h.</code>

Procedury instalacyjna i usuwająca tworzą ze swojego działania raport, który znajdziesz w katalogu /var.

Poniższe polecenie uruchomi program ConsoleOne w sesji lokalnej lub w sesji zdalnej X terminala:

/usr/ConsoleOne/bin/ConsoleOne.

## Ograniczenia programu ConsoleOne

Program ConsoleOne, choć używany już od jakiegoś czasu, wciąż ma pewne ograniczenia. Co więcej, wraz z pojawieniem się programu NetWare Web Manager niektóre nowe zadania administracyjne wykonywane są przy użyciu nowych narzędzi, z całkowitym pominięciem ConsoleOne. Używając zatem programu ConsoleOne, musimy pamiętać o jego ograniczeniach:

- ◆ ConsoleOne pracuje wolno na starszym sprzęcie, szczególnie wówczas, gdy nie posiada odpowiedniej ilości pamięci RAM. Nikt przecież nigdy nie powiedział, że idea "raz napisane uruchomisz wszędzie" będzie tania.
- Starsze programy mogą nie mieć modułów rozszerzających do ConsoleOne. W takich przypadkach pozostaje tylko użycie programu NWAdmin, opisanego wcześniej w tym rozdziale.
- $\blacklozenge$  Nowe usługi NetWare 6, takie jak Licensing i iPrint są dostępne tylko z nowego narzędzia iManage i nie są dostępne z ConsoleOne.
- Wykonywanie operacji na dużej liczbie obiektów (więcej niż 1000) może spowodować, że niektóre funkcje ConsoleOne, takie jak wyszukiwanie, wybieranie wielu obiektów, czy zliczanie obiektów — mogą dawać niedokładne lub szczątkowe wyniki. W działaniach na tak na dużej liczbie obiektów lepiej sprawdza się NWAdmin.

# NetWare Web Manager

NetWare Web Manager jest narzędziem systemu NetWare 6 do zarządzania w systemie nowymi usługami WWW o nazwie NetWare Web Services. Jednak dodając w nim łącza do innych narzędzi opartych na przeglądarce WWW, takich jak NetWare Remote Manager, można uczynić z niego stronę główną dla wszystkich narzędzi zarządzających firmy Novell opartych na WWW.

Web Manager w operacjach wewnętrznych opiera się na, przeniesionym po raz pierwszy do NetWare 6, najlepszym w branży serwerze Apache Web Server. Dzięki temu Enterprise Web Server może być dedykowany do zastosowań eCommerce, bez konieczności obciążania go obsługą zarządzania siecią.

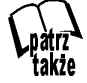

Więcej informacji na temat usług NetWare Web Services znajdziesz w rozdziale 10. Więcej informacji na temat serwerów Apache Web Server i Enterprise Web Server znajdziesz w rozdziale 9.

Program Web Manager wykonuje w stosunku do obiektów eDirectory tylko podstawowe czynności administracyjne, pozostawiając większość z nich omówionemu wcześniej programowi ConsoleOne oraz programowi NetWare Remote Manager, który zostanie omówiony później w tym rozdziale. Poza pełnieniem funkcji strony głównej dla narzędzi zarządzających systemem opartych na WWW, podstawowym zadaniem programu Web Manager jest dostarczenie interfejsu do konfiguracji usług WWW i zarządzania nimi w NetWare 6.

Ważną korzyścią płynącą z użycia programu NetWare Web Manager jest łatwy dostęp za jego pośrednictwem do innych narzędzi opartych na interfejsie przeglądarki WWW, włącznie z NetWare Remote Manager i iManage. Pozwala to na konfigurację różnych usług za pomocą zdalnej stacji roboczej posiadającej dostęp do Internetu. Niżej wymienione czynności administracyjne są wykonywane za pomocą programu Web Manager lokalnie (z wnętrza sieci LAN lub WAN) lub zdalnie:

 $\triangle$  Zarządzanie serwerem Enterprise Web Server. Wybierz z pozycji NetWare Enterprise Web Server nazwę serwera, którym chcesz zarządzać.

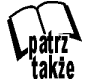

Więcej informacji o Enterprise Web Server znajdziesz w rozdziale 9.

- Zarządzanie uwierzytelnianiem użytkowników chcących korzystać z serwera Enterprise Web Server. Program Web Manager uwierzytelnia użytkowników poprzez usługi eDirectory lub poprzez lokalną bazę danych. Firma Novell rekomenduje użycie eDirectory, ponieważ ta usługa zarządza zarówno uwierzytelnianiem, jak i uprawnieniami dostępu. Jednak w sytuacji, gdy serwer WWW zawiera w większości informacje dostępne publicznie — uwierzytelnianie użytkowników nie jest najważniejszą kwestią i może być realizowane poprzez lokalną bazę danych.
- Modyfikacja ustawień programu Web Manager. Wybierz ikonę Admin Preferences znajdującą się w górnej ramce strony głównej programu Web Manager.
- Zdalne zarządzanie drzewami eDirectory i ich obiektami. Ze strony głównej programu Web Manager wybierz z pozycji Novell Directory Services nazwę

serwera, którym chcesz zarządzać. Aby zarządzać użytkownikami i grupami zdefiniowanymi dla serwera Enterprise Web Server, wybierz nazwę serwera z pozycji NetWare Enterprise Web Server, a następnie w górnej ramce programu Web Manager wybierz ikonę Users and Groups.

## Instalacja programu Web Manager

Program NetWare Web Manager jest instalowany wraz z instalacją systemu NetWare 6. Po zakończeniu instalacji uruchamia się go w przeglądarce WWW. Zmiany konfiguracyjne usług WWW dostępnych w NetWare 6 wprowadzane z poziomu programu Web Manager, są odzwierciedlane w plikach konfiguracyjnych serwera NetWare 6.

Aby zapewnić dostęp do programu Web Manager z Internetu, spoza zapory sieciowej, należy sprawić, by port TCP o numerze 2200 był otwarty na zaporze dla adresu IP serwera WWW, na którym usadowiony jest Web Manager. Port o numerze 2200 jest domyślnie przypisany do programu Web Manager, jednak gdy zachodzi taka potrzeba, numer ten można zmienić na nieużywany przez inne usługi serwera NetWare 6.

Można korzystać z programu Web Manager z takich przeglądarek, jak Internet Explorer czy Netscape Communicator w wersjach 4.x lub nowszych. Przeglądarka musi mieć włączoną obsługę języków Java lub JavaScript, gdyż wszystkie składniki narzędzi konfiguracyjnych i administracyjnych wymagają obsługi co najmniej jednej z tych platform. Obsługę języka Java włącza się, w zależności od używanej przeglądarki, w przedstawiony dalej sposób.

#### Internet Explorer 4 lub nowszy

Aby uruchomić obsługę języka Java w przeglądarce Internet Explorer 4 lub nowszej, wykonaj następujące czynności:

- 1. Z menu Tools (narzędzia) wybierz Internet Options (opcje internetowe).
- 2. Wybierz zakładkę Advanced (zaawansowane).
- 3. W pozycji Microsoft VM zaznacz pole wyboru JIT Compiler for Virtual Machine Enabled (włączony kompilator Java JIT).
- 4. Naciśnij OK. Będziesz musiał ponownie uruchomić stację roboczą w celu zakończenia instalacji.

#### Netscape Navigator

Aby uruchomić obsługę języka Java w przeglądarce Netscape Navigator, wykonaj następujące czynności:

- 1. Z menu Options wybierz Network Preferences.
- 2. Wybierz zakładkę Language i upewnij się, że pola Java i JavaScript są zaznaczone.
- 3. Naciśnij OK.

#### Netscape Communicator

Aby uruchomić obsługę języka Java w przeglądarce Netscape Communicator, wykonaj następujące czynności:

- **1.** Z menu *Edit* wybierz *Preferences*.
- 2. W lewej kolumnie wybierz kategorię Advanced.
- **3.** Zaznacz pola wyboru *Enable Java* i *Enable JavaScript*.
- 4. Naciśnij OK.

Aby uruchomić program Web Manager, otwórz przeglądarkę WWW, wpisz nazwę serwera WWW lub jego adres IP, wstaw dwukropek i bezpośrednio po nim wpisz numer portu programu Web Manager — domyślnie jest to 2200. Na przykład:

https://www.quills.com:2200

lub

```
https://137.65.192.1:2200.
```
## Konfiguracja programu Web Manager

Po zainstalowaniu programu Web Manager nie pozostaje zbyt wiele do konfigurowania. Na rysunku 3.2 pokazano stronę główną programu. W miarę instalowania nowych usług, takich jak na przykład Enterprise Web Server, FTP Server, czy Web Search Server, do strony głównej programu są dodawane nowe łącza. Jednak na kilka czynności konfiguracyjnych należy zwrócić uwagę.

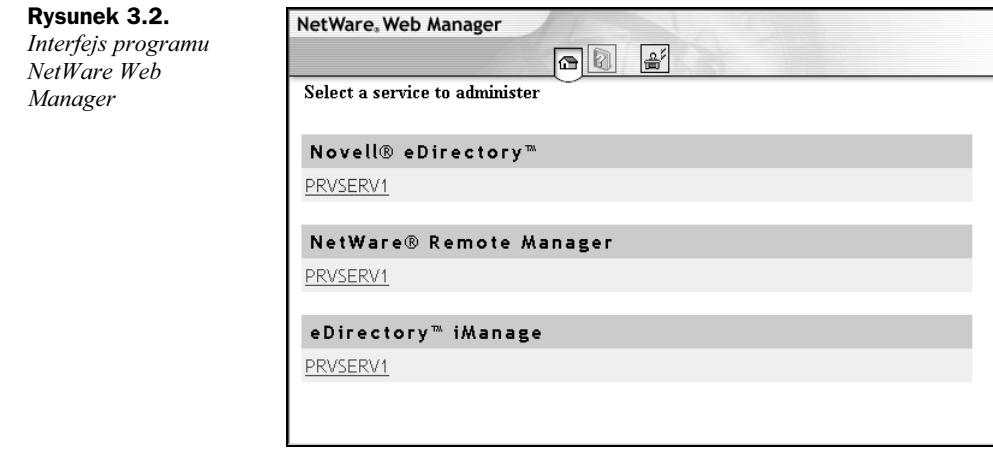

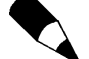

Przy pierwszym uruchomieniu programu Web Manager możesz zostać poproszony o akceptację nieznanego certyfikatu. Wybierz Yes, by kontynuować lub View Certificate, by zainstalować w przeglądarce certyfikat serwera. Po zainstalowaniu certyfikatu komunikat nie będzie się już więcej pojawiał.

#### Zmiana numeru portu programu Web Manager

Program Web Manager zabezpiecza zwykle komunikację za pomocą techniki SSL, z wykorzystaniem certyfikatu serwera, który został utworzony w czasie instalacji NetWare 6. Bezpieczeństwo można jeszcze zwiększyć przez zmianę numeru portu TCP programu Web Manager.

Najlepszą decyzją będzie wybór portu o numerze wyższym od 49152. Numery portów poniżej tej liczby mogą już być przyznane innym usługom i dlatego nie powinny być używane. Wybierz zatem jakiś wolny numer portu z zakresu od 49152 do 65000.

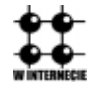

Pełna lista zarejestrowanych portów jest dostępna na stronach Assigned Numbers Authority (IANA) pod adresem http://www.iana.org/assignments/port-numbers.

Aby zmienić numer TCP portu używanego przez program Web Manager, wykonaj następujące czynności:

- 1. Kliknij ikonę Admin Preferences na stronie głównej programu Web Manager.
- 2. Wpisz w polu Web Manager Port numer portu TCP, którego ma używać Web Manager.
- 3. Naciśnij OK.
- 4. Uruchom ponownie serwer z nowymi ustawieniami.

#### Włączanie i wyłączanie szyfrowania

Cała komunikacja przychodząca i wychodząca programu Web Manager jest zwykle szyfrowana za pomocą Secure Sockets Layer (SSL). W takim przypadku dostęp do serwera odbywa się za pomocą protokołu HTTPS.

Bazą kryptograficzną dla programu Web Manager są usługi NICI i serwer Novell Certificate Server, instalowane domyślnie wraz z instalacją serwera NetWare 6. Serwer certyfikacji dostarcza programowi Web Manager pary kluczy kryptograficznych oraz certyfikatu serwera.

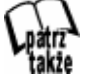

Więcej informacji na temat NICI oraz serwera certyfikacji znajdziesz w rozdziale 6.

Aby włączyć lub wyłączyć szyfrowanie, wykonaj następujące czynności:

- 1. Przejdź do strony głównej programu Web Manager i wybierz pozycję Admin Preferences.
- **2.** W polu *Encryption* kliknij  $On$  żeby włączyć lub  $Off$  żeby wyłączyć działanie SSL.
- **3.** Wybierz z listy rozwijanej Server Certificates obiekt typu Server Certificate, który będzie użyty podczas szyfrowania SSL.
- 4. Naciśnij OK.

### Pliki raportów programu Web Manager

Serwer Apache Web Server raportuje działanie wszystkich wykonywanych przez siebie usług, włącznie z działaniem programu Web Manager. Protokołowane jest, kto odwiedzał serwer, z jakich korzystał usług i jakie błędy wystąpiły, jeżeli w ogóle wystąpiły.

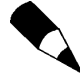

Serwer Enterprise Web Server zapisuje swoje własne raporty. Aby je przejrzeć, wybierz ze strony głównej programu Web Manager, z pozycji NetWare Enterprise Web Server łącze do serwera, a następnie ikonę Server Status.

Pliki raportów serwera Apache Web Server zapisywane są w formacie Common Log Format (CLF), zapewniającym dostateczną liczbę informacji o aktywności serwera.

Raport dostępu zawiera informacje o zapytaniach kierowanych do serwera i jego odpowiedziach. Raport o błędach zawiera listę wszystkich błędów napotkanych przez serwer, włącznie z nieudanymi próbami logowania i inne komunikaty.

Aby skonfigurować parametry raportowania programu Web Manager, wykonaj następujące czynności:

- 1. Wybierz ze strony głównej programu Web Manager ikonę Admin Preferences, a następnie Log Settings.
- 2. Podaj w polu Access Log ścieżkę do miejsca, w którym NetWare Web Manager ma umieszczać plik raportu dostępu. Zwykle plik ten jest przechowywany w katalogu SYS:NOVONYX/SUITESPOT/ACCESS-SERV/LOGS/ACCESS.TXT serwera NetWare 6. Pozostawienie tego pola bez wpisu powoduje wyłączenie protokołowania.
- **3.** Podaj w polu *Error Log* ścieżkę do miejsca, w którym NetWare Web Manager ma umieszczać plik raportu o błędach. Zwykle plik ten jest przechowywany w katalogu SYS:NOVONYX/SUITESPOT/ACCESS-SERV/LOGS/ERRORS.TXT serwera NetWare 6. Pozostawienie tego pola bez wpisu powoduje wyłączenie protokołowania.
- 4. Naciśnij OK, by zachować nowe ustawienia.

Aby przejrzeć raporty dostępu i raporty o błędach, wykonaj następujące czynności:

- **1.** Wybierz ze strony głównej programu Web Manager ikonę Admin Preferences, a następnie View Access Log lub View Error Log.
- 2. Wpisz w polu Number of Entries liczbę linii raportu, które chcesz przejrzeć.
- 3. Jeżeli chcesz zawęzić zakres pokazywanych pozycji raportu do wybranych rodzajów zdarzeń, wpisz je w polu Only Show Entries With. Uważaj, to pole uwzględnia wielkość znaków.
- 4. Naciśnij OK, by zawęzić zakres prezentowanych pozycji raportu. Użyj przycisku Reset, by ponowić przeszukiwanie i odświeżyć widok pliku raportu.

# iManage

System NetWare 6 dostarczany jest z wersją 1.0 programu iManage, narzędzia opartego na przeglądarce, służącego do zarządzania i administrowania obiektami eDirectory oraz konfigurowania ich. Program iManage używa usług Role Based Services (RBS) w celu przydzielenia użytkownikowi zbioru zadań i obiektów, w zależności od jego roli (ról). Użytkownicy wykorzystują program iManage tylko w zakresie przydzielonej przez eDirectory roli.

W tym pierwszym wydaniu program iManage pozwala na pełnienie ról administracyjnych w zarządzaniu usługami Novell Licensing Services (NLS), iPrint, DNS/DHCP oraz na podstawowe zarządzanie obiektami eDirectory. Z czasem lista usług zarządzanych przez program iManage rozrośnie się znacząco.

Program iManage bazuje, podobnie jak pozostałe narzędzia zarządzające NetWare 6 oparte na WWW, na serwerze Apache Web Server, będącym nowością w systemie NetWare 6.

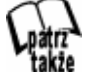

Więcej informacji o serwerze Apache Web Server znajdziesz w rozdziale 9.

## Instalacja programu iManage

Program iManage jest instalowany automatycznie wraz z instalacją systemu NetWare 6. Gdy z jakiegoś powodu zostanie usunięty, można go ponownie zainstalować za pomocą programu Deployment Manager lub z konsoli graficznej serwera. Aby zainstalować iManage za pomocą programu Deployment Manager, wykonaj następujące czynności:

- 1. Upewnij się, że jesteś zalogowany jako użytkownik posiadający uprawnienia administracyjne do usług eDirectory i do serwera NetWare.
- 2. Włóż CD-ROM NetWare 6 Operating System do napędu stacji roboczej i z głównego foldera CD-ROM-u uruchom program Deployment Manager (NWDEPLOY.EXE).
- 3. Wybierz w lewej części jego okna pozycję Install NetWare 6 Products.
- 4. Z listy dostępnych serwerów wybierz serwer, na którym chcesz dokonać instalacji, a następnie naciśnij Next.
- 5. Podaj dane niezbędne do uwierzytelnienia się do wybranego serwera i naciśnij OK. W przypadku kłopotów z połączeniem się wybierz pozycje Details i Connect by Address. Następnie podaj adres IP serwera, z którym chcesz się połączyć.
- 6. Zaznacz na ekranie Components pozycję Novell iManage i usuń zaznaczenie wszystkich innych pozycji, a następnie naciśnij Next.
- 7. Wskaż miejsce i nazwę kontenera, który będzie przechowywał dla programu iManage role administracyjne, a następnie naciśnij Next.

8. Wybierz Finish na ekranie Summary w celu zainstalowania iManage na serwerze docelowym.

iManage wymaga użycia przeglądarki Internet Explorer 5 lub nowszej, Netscape Communicator 4.6 lub 4.7, lub Netscape 6.1. Przeglądarka musi mieć włączoną obsługę języków Java lub JavaScript. W podrozdziale opisującym program Net Manager przedstawiono czynności uaktywniające obsługę tych języków.

Program iManage jest dostępny tylko poprzez numer portu programu Web Manager, jednak w razie potrzeby można pominąć stronę główną programu Web Manager i przejść do iManage bezpośrednio. Program iManage można uruchomić w jednym z poniższych trybów:

◆ Tryb podstawowy. Jest to standardowy tryb dla przeglądarek Internet Explorer i Netscape 6.1 (rysunek 3.3). Program iManage w tym trybie wygląda podobnie jak program NoRM. Program iManage możesz otworzyć ze strony głównej programu Web Manager, wybierając łącze do serwera z pozycji eDirectory iManage. W oknie dialogowym uwierzytelniania podaj pełną nazwę użytkownika posiadającego uprawnienia administracyjne do tego serwera, łącznie z poprzedzającą ją kropką, podaj hasło i naciśnij OK. Możesz też ominąć stronę główną programu Web Manager i przejść do iManage bezpośrednio. W tym celu wpisz w przeglądarce nazwę serwera lub jego adres IP, wstaw dwukropek i bezpośrednio po nim wpisz numer portu, domyślnie jest to 2200, a na końcu dopisz ścieżkę /eMFrame/iManage.html. Na przykład:

https://www.quills.com:2200/eMFrame/iManage.html

lub

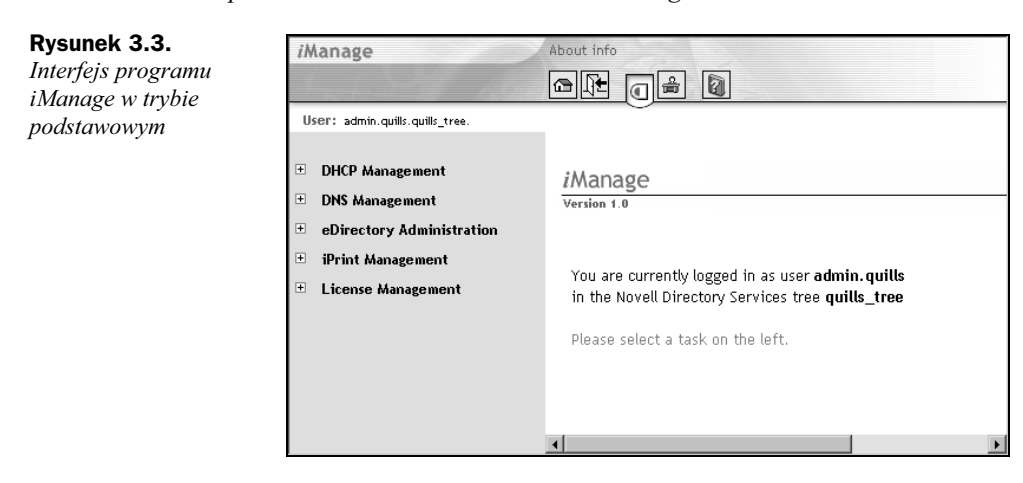

https://137.65.192.1:2200/eMFrame/iManage.html.

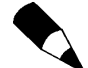

Przy pierwszym uruchomieniu programu iManage możesz zostać poproszony o akceptację nieznanego certyfikatu. Wybierz Yes, by kontynuować lub View Certificate, by zainstalować w przeglądarce certyfikat serwera. Po zainstalowaniu certyfikatu komunikat nie będzie się więcej pojawiał.

◆ Tryb uproszczony. Jest to standardowy tryb dla przeglądarek Netscape 4.6 i 4.7 (rysunek 3.4). Ten tryb daje taki sam zestaw funkcji, jak tryb podstawowy, z tą tylko różnicą, że jego wygląd jest dostosowany do obsługi przez osoby niepełnosprawne (na przykład wszystkie pozycje menu są rozwinięte — co jest ułatwieniem dla osób niewidomych, korzystających z urządzeń czytających tekst z ekranu). Aby wymusić otwarcie iManage w trybie uproszczonym, musisz pominąć stronę główną programu Web Manager. W tym celu wpisz w przeglądarce nazwę serwera lub jego adres IP, wstaw dwukropek i bezpośrednio po nim wpisz numer portu, domyślnie jest to 2200, a na końcu dopisz ścieżkę /eMFrame/Simple.html. Na przykład:

https://www.quills.com:2200/eMFrame/Simple.html

lub

Rysunek 3.4. iManage Interfejs programu gr de d iManage w trybie User: admin.quills.quills\_tree uproszczonym DHCP Management iManage DNS/DHCP Scope Settings Version 1.0 Global DHCP Configuration DHCP Server Management Subnet Pool Management You are currently logged in as user admin. quills Subnet Management in the Novell Directory Services tree quills\_tree Address Range Management IP Address Management Please select a task on the left. **DNS Management** DNS/DHCP Scope Settings DNS Server Management Zone Management Resource Record Management eDirectory Administration  $\mathbf{v}$  all

https://137.65.192.1:2200/eMFrame/Simple.html

Niezależnie od wybranego trybu, użytkownik ma dostęp tylko do tych funkcji, do których zostały mu przydzielone uprawnienia. Pełen dostęp do wszystkich funkcji programu iManage jest możliwy tylko dla użytkownika uwierzytelnionego do drzewa eDirectory z uprawnieniami Supervisory.

## Podstawy programu iManage

Jak widać na rysunkach 3.3 i 3.4, program iManage składa się z trzech ramek:

- ◆ *Ramka nagłówka*. Zajmuje górną część okna, zawiera łącza do stron Home, Roles and Tasks, Configuration, Help oraz łącze Exit, którego wybranie powoduje zamknięcie okna przeglądarki.
- ◆ Ramka nawigacyjna. Zajmuje lewą część okna, zawiera listę pogrupowanych zadań administracyjnych dostępnych uwierzytelnionemu użytkownikowi.

W obecnym wydaniu programu iManage lista ta składa się z jednej lub z kilku poniższych pozycji:

- DHCP management,
- DNS management,
- eDirectory administration,
- iPrint management,
- License management.
- ◆ *Ramka główna*. Zajmuje środkową i prawą część okna. Po kliknięciu łącza z ramki nagłówka lub z ramki nawigacyjnej pokazywana jest w niej zawartość wybranych stron.

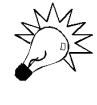

Jeżeli zobaczysz ikonę lupy obok pola w iManage, możesz ją wykorzystać do znajdowania określonych obiektów używanych do tworzenia, definiowania i przypisywania ról w trakcie przeglądania lub przeszukiwania drzewa.

## Zarządzanie w programie iManage oparte na rolach

Konfigurowane w programie iManage usługi oparte na rolach, reprezentowane są przez obiekty eDirectory. Oto nowe typy obiektów:

- ◆ RBS Collection. Jest to kontener przechowujący obiekty RBS Role i RBS Task. Jego położenie określa się w momencie instalacji NetWare 6.
- RBS Role. Określa zadania wykonywane przez autoryzowanych użytkowników — członków tego obiektu. Definiowanie roli polega na utworzeniu obiektu RBS Role i połączeniu go z zadaniami, które dana rola ma wykonywać. Obiekt ten można utworzyć tylko w kontenerze RBS Collection.
- ◆ RBS Module. Jest to kontener zawarty w kontenerze RBS Collection, organizujący dostępne obiekty RBS Task w funkcjonalne grupy. Obiekt RBS Module pozwala przyporządkowywać użytkownikom odpowiedzialność za określony zestaw funkcji programów i usług.
- RBS Task. Reprezentuje określone zadanie, jak na przykład kasowanie haseł logowania. Obiekt ten można utworzyć tylko w kontenerze RBS Collection.
- ◆ *RBS Scope*. Przedstawia kontekst w drzewie, gdzie dana rola będzie sprawowana. Obiekt ten jest powiązany z obiektami RBS Role. Jest tworzony dynamicznie według potrzeb i usuwany automatycznie, gdy przestaje być potrzebny.

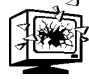

Nigdy nie zmieniaj konfiguracji obiektu RBS Scope. Zmiana jego konfiguracji może mieć bardzo poważne konsekwencje i może potencjalnie załamać system.

#### Konfiguracja usług opartych na rolach

W trakcie instalacji programu iManage schemat drzewa eDirectory jest rozszerzany o obsługę wymienionych wyżej obiektów RBS. Dodatkowo dla usług zarządzanych za pomocą ról tworzony jest kontener RBS oraz instalowane są moduły rozszerzające iManage, obsługujące dostępne obecnie pakiety programów. Każdą z tych czynności można wykonać również później z programu iManage.

Aby zainstalować rozszerzenie schematu RBS, wykonaj następujące czynności w oknie iManage:

- 1. Naciśnij przycisk Configure.
- 2. Wybierz Role Based Services Setup, a następnie Extend Schema.
- 3. Naciśnij OK, aby dodać rozszerzenie schematu RBS do drzewa.

Aby utworzyć kontener RBS Collection, wykonaj następujące czynności:

- 1. Naciśnij przycisk Configure.
- 2. Wybierz Role Based Services Setup, a następnie Create RBS Collection.
- 3. W oknie Create RBS Collection wpisz żądane informacje i naciśnij OK:
	- ◆ *Name*. Wpisz nazwę tworzonego obiektu RBS Collection.
	- Container. Podaj kontekst, w którym ma się znaleźć tworzony obiekt RBS Collection.

Aby zainstalować moduły rozszerzające do obsługi pakietów programów, wykonaj następujące czynności:

- 1. Naciśnij przycisk Configure.
- 2. W oknie Install Plug-In dokonaj wyboru modułów i naciśnij OK.
- 3. Zaznacz wybrane moduły i określ, który z nich umieścić w określonym obiekcie RBS Collection.

#### Definiowanie ról RBS

Role RBS definiują zadania, do których wykonywania upoważnieni są przyporządkowani tym rolom użytkownicy. Zadania, które mogą być wykonywane przez role RBS, są reprezentowane w drzewie eDirectory w postaci obiektów RBS Task. Obiekty te są tworzone w czasie instalacji pakietów programów i grupowane w kontenery RBS Module, z których każdy odpowiada innemu zestawowi funkcji programu.

Aby utworzyć obiekt RBS Role i przydzielić mu obiekty sprawujące tę rolę, wykonaj następujące czynności w oknie iManage:

- 1. Naciśnij przycisk Configure.
- 2. Wybierz Role Management, a następnie Create Role.
- 3. W oknie Name wpisz żądane informacje i naciśnij Next:
	- ◆ *Role name*. Podaj nazwę tworzonego obiektu RBS Role.
	- Collection. Wskaż obiekt RBS Collection, w którym ma być umieszczony tworzony obiekt.
	- (opcja) Description. Jeżeli chcesz, opisz tworzoną rolę.
- 4. W oknie Tasks dokonaj wyboru zadań i naciśnij Next:
	- ◆ *All tasks* wszystkie zadania. Lista wszystkich zadań dostępnych dla tworzonej roli.
	- $\triangle$  *Assigned tasks* zadania przydzielone. Przesuń z listy *All Tasks* do listy Assigned Tasks zadania, które przydzielasz tworzonej roli.
- **5.** W oknie *Associated Objects* w polu *Object Name* wskaż obiekt, któremu przyporządkowujesz tworzoną rolę i naciśnij Add. Po dokonaniu wszystkich przyporządkowań naciśnij Next.
- 6. W oknie Set the Scope określ zakres dla każdego z obiektów, do których została przyporządkowana rola. Zakres pokazuje, gdzie w drzewie eDirectory przyporządkowany obiekt będzie pełnić swoją rolę. Pole wyboru Inheritable określa, czy ma ją pełnić również w kontenerach leżących poniżej.
- **7.** W oknie *Summary* naciśnij *Done* i zakończ tworzenie obiektu RBS Role.

Obiekt RBS Role można po utworzeniu modyfikować. W tym celu wykonaj następujące czynności:

- 1. Naciśnij przycisk Configure.
- 2. Wybierz Role Management, a następnie Modify Role.
- 3. W oknie Modify Role dokonaj potrzebnych zmian. Wybierz ikonę Task, aby dodać lub usunąć zadania przyporządkowane roli. Wybierz ikonę Members, aby dodać lub usunąć użytkowników (członków) pełniących modyfikowaną rolę, oraz aby zmienić jej zakres.

Aby usunąć obiekt RBS Role z drzewa, wykonaj następujące czynności:

- 1. Naciśnij przycisk Configure.
- 2. Wybierz Role Management, a następnie Delete RBS Object.
- 3. W oknie Delete RBS Object podaj pełną nazwę i kontekst usuwanego obiektu RBS Role i naciśnij OK.

## NetWare Remote Manager

Jeżeli dobry akronim może być przyczynkiem do sukcesu programu, to NetWare Remote Manager (NoRM) jest na właściwej drodze! Program NoRM do tej pory znany

był pod nazwą NetWare Management Portal i był dostępny w systemie NetWare 5.1. NoRM posiada większość z zestawów funkcji programu Monitor oraz kilku innych narzędzi konsoli serwera, a udostępnia je wszystkie z przeglądarki WWW.

Program NoRM używany jest do nadzorowania stanu serwera, dokonywania zmian w jego konfiguracji oraz do wykonywania czynności diagnostycznych i wykrywania błędów. Poniższe zestawienie przedstawia w zarysie większość zadań wykonywanych przy użyciu programu NoRM:

- Nadzorowanie stanu serwera. Nadzorowanie stanu jednego lub więcej serwerów, tworzenie grup serwerów w celu ich wspólnego nadzorowania oraz dostęp do narzędzi nadzorowania stanu i rozwiązywania problemów z usługami eDirectory (iMonitor).
- Konfiguracja środowiska serwera. Zarządzanie partycjami dyskowymi; przeglądanie informacji o zainstalowanych kontrolerach, zasobach sprzętowych i procesorze (procesorach); ładowanie i odładowywanie programów NLM, sterowników kart sieciowych i sterowników dysków (w tym wgrywanie nowych programów NLM); nadzorowanie ilości miejsca na dyskach i zasobów pamięci; dostęp do plików w wolumenach i partycjach DOS; nadzorowanie połączeń z serwerem; konfigurowanie parametrów SET; tworzenie harmonogramów uruchomień poleceń konsoli; zamykanie, restartowanie lub resetowanie serwera.
- Rozwiązywanie problemów z serwerem. Znajdowanie przyczyn blokowania się procesora, wyszukiwanie użytkowników zajmujących dużą ilość pamięci, śledzenie źródeł zdarzeń ABEND, znajdowanie przyczyn blokowania się procesów serwera i blokowania wolnej przestrzeni na dysku, śledzenie kto używa jakich plików.

Czytelnicy używający programu NetWare Management Portal, dostępnego dla serwera NetWare 5.1 dostrzegą pewne zmiany w NoRM dla NetWare 6.

- ◆ *Wygląd i działanie*. Po wprowadzeniu zmian program NoRM wygląda tak samo, jak inne, oparte na WWW, narzędzia firmy Novell — takie jak iMonitor i iManage. Zmieniono też nazwy poszczególnych ramek oraz przegrupowano je, by lepiej odpowiadały zadaniom przyporządkowanym do zawartych w nich łączy.
- Łącze do ekranów konsoli. Z łącza Console Screens na stronie Console Screens uruchamiany jest aplet Javy dający dostęp do ekranu konsoli serwera, tak jak przy bezpośredniej pracy na konsoli.
- $\triangle$  *Łącze do poleceń konsoli. Z łacza Console Commands* dostępna jest lista wszystkich poleceń konsoli serwera. Przez to przeglądanie i drukowanie poszczególnych poleceń jest dużo łatwiejsze.
- ◆ *Logowanie*. Przed pokazaniem jakichkolwiek stron NoRM wymaga uwierzytelnienia użytkownika.
- Widoki dla administratorów i dla pozostałych użytkowników. Zalogowanie się do programu NetWare Remote Manager z uprawnieniami Supervisory

do obiektu serwera umożliwia wykonywanie wszystkich czynności administracyjnych. Zalogowanie się bez tych uprawnień powoduje, że pokazywane są tylko wolumeny, katalogi i pliki, do których ma się dostęp. Możliwe jest wtedy przeglądanie tylko tych plików, do których ma się uprawnienia do czytania, a zapisywanie tylko do tych katalogów, do których ma się uprawnienia do zapisywania. W takim przypadku nie są dostępne żadne funkcje administracyjne.

- ◆ *Działania na partycjach dysków*. Alternatywa dla programu ConsoleOne w zadaniach tworzenia, zmiany lub usuwania partycji, wolumenów i puli jest użycie w NoRM funkcji Disk Partition Operation.
- Wykorzystanie procesorów przez programy NLM. Pokazywane jest jak w serwerach wieloprocesorowych, programy NLM rozkładają swoją aktywność na dostępne procesory.

Jak widać, program NoRM jest bardzo wszechstronnym narzędziem, dającym administratorom systemu NetWare niezwykłą elastyczność działania.

## Instalacja programu NoRM

Program NoRM jest instalowany automatycznie wraz z instalacją systemu NetWare 6. Wymaga załadowania na serwerze programów NLM PORTAL i HTTPSTK. Odbywa się to przez dodanie do pliku AUTOEXEC.NCF odpowiednich wpisów.

Po zainstalowaniu program można otworzyć przez przeglądarkę WWW. Zapewnimy dostęp do programu z Internetu, spoza zapory sieciowej, gdy port TCP o numerze 8009 będzie otwarty na zaporze dla adresu IP serwera WWW, na którym usadowiony jest NoRM. Port 8009 jest domyślnie przypisany do programu NoRM, jednak gdy zachodzi taka potrzeba, numer ten można zmienić na nieużywany przez inne usługi serwera NetWare 6.

Program NoRM obsługiwany jest z takich przeglądarek, jak Internet Explorer czy Netscape Communicator w wersjach 4.x lub nowszych. Przeglądarka musi mieć włączoną obsługę języków Java lub JavaScript. W podrozdziale opisującym program Net Manager przedstawiono czynności uaktywnienia obsługi tych języków.

Istnieją trzy sposoby uruchomienia programu NoRM: z programu Web Manager, bezpośrednio z przeglądarki lub z konsoli serwera.

Aby uruchomić NoRM z programu Web Manager, wykonaj następujące czynności:

**1.** Uruchom program Web Manager i z pozycji NetWare Remote Manager wybierz z listy łącze do odpowiedniego serwera.

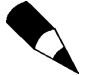

Przy pierwszym uruchomieniu NoRM możesz zostać poproszony o akceptację nieznanego certyfikatu. Wybierz Yes, by kontynuować lub View Certificate, by zainstalować w przeglądarce certyfikat. Po zainstalowaniu certyfikatu komunikat nie będzie się więcej pojawiał.

2. W oknie dialogowym uwierzytelniania podaj pełną nazwę użytkownika posiadającego uprawnienia administracyjne do tego serwera, łącznie z poprzedzającą ją kropką, podaj hasło i naciśnij OK.

Aby uruchomić NoRM bezpośrednio z przeglądarki, wykonaj następujące czynności:

- 1. Otwórz przeglądarkę WWW, wpisz nazwę serwera lub jego adres IP, wstaw dwukropek i bezpośrednio po nim wpisz numer portu, domyślnie jest to 8009. Na przykład: https://www.quills.com:8009 lub https://137.65.192.1:8009.
- 2. Możesz zostać poproszony o akceptację nieznanego certyfikatu, jak to opisano wyżej. W oknie dialogowym uwierzytelniania podaj pełną nazwę użytkownika posiadającego uprawnienia administracyjne do tego serwera, łącznie z poprzedzającą ją kropką, podaj hasło i naciśnij OK.
- Aby uruchomić NoRM z konsoli serwera, wykonaj następujące czynności:
	- 1. Naciśnij w lewym dolnym rogu działającego środowiska graficznego przycisk Novell.
	- 2. Wybierz pozycję Utilities, a następnie NetWare Remote Manager (rysunek 3.5).

Rysunek 3.5. Interfejs programu NetWare Remote ManagerUwaga

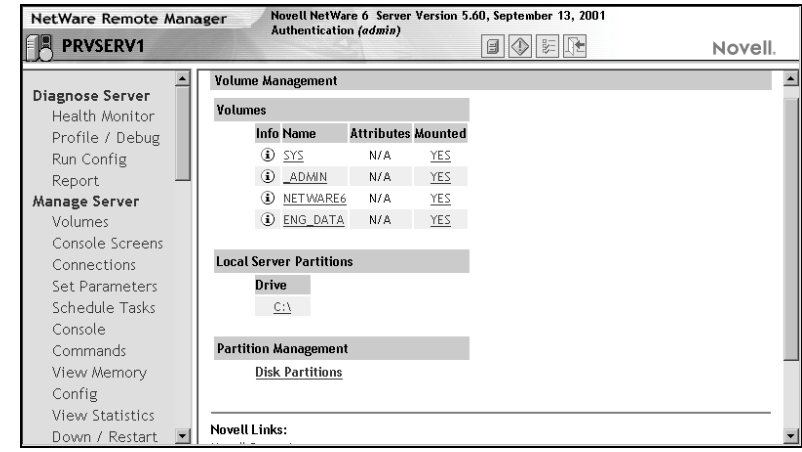

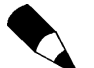

Bez zalogowania się do serwera jako użytkownik z uprawnieniami administracyjnymi, nie będziesz miał dostępu do stron umożliwiających zdalne zarządzanie serwerem, a jedynie dostęp do stron zawierających te wolumeny, katalogi i pliki, do których masz nadane uprawnienia. W tym przypadku możesz przeglądać tylko te pliki, do których masz uprawnienia do czytania, a zapisywać pliki tylko do tych katalogów, w których masz uprawnienia do zapisywania. Nie będziesz miał dostępu do żadnych funkcji administracyjnych.

Sesje programu NetWare Remote Manager pozostają po zalogowaniu się do stacji roboczej otwarte do czasu zamknięcia wszystkich okien przeglądarki. Aby wylogować się z sesji programu NetWare Remote Manager, zamknij w stacji roboczej, do której jesteś zalogowany, wszystkie okna przeglądarki.

## Podstawy programu NoRM

Interfejs programu NoRM z powodu liczby zadań, które ten program wykonuje, jest bardziej złożony od interfejsu programu Web Manager.

#### Składniki interfejsu programu NoRM

Podobnie jak iManage, program NoRM składa się z trzech ramek:

- ◆ *Ramka nagłówka*. Zajmuje górną część okna, zawiera ogólne informacje o serwerze oraz łącza do stron Volumes, Health Monitor, Configuration oraz łącze Exit, którego wybranie spowoduje zamknięcie okna przeglądarki. Do strony Health Monitor prowadzi też ikona sygnalizatora ulicznego umieszczona obok nazwy serwera. Po uruchomieniu programu NoRM jako pierwsza wyświetlana jest strona Volumes.
- $\blacklozenge$  Ramka nawigacyjna. Zajmuje lewą część okna, zawiera listę pogrupowanych zadań administracyjnych wykonywanych za pomocą programu NoRM. Każe łącze tej listy prowadzi do stron, na których wykonywane są wymienione zadania. Lista zadań administracyjnych zmienia się w zależności od uruchomionych usług i załadowanych na serwerze programów NLM.
- ◆ *Ramka główna*. Zajmuje środkową i prawą część okna. Po kliknięciu łącza z ramki nagłówka lub ramki nawigacyjnej pokazywana jest w niej zawartość wybranych stron. Jeżeli w prawy górnym rogu ramki głównej pojawi się ikona Information, to wybranie jej spowoduje wyświetlenie pomocy dotyczącej wyświetlanej strony.

#### Konfiguracja programu NoRM

Przejście do strony konfiguracyjnej Configuration Options odbywa się przez wybranie ze środka ramki nagłówka ikony Configure lub przez wybranie w lewym górnym rogu ramki nagłówka logo programu NetWare Remote Manager. Dostęp do strony Configuration Options jest możliwy tylko po zalogowaniu się do konfigurowanego serwera jako użytkownik z uprawnieniami Supervisory. Ustawienia konfiguracyjne programu NoRM zorganizowane są w trzy grupy:

- ◆ NetWare Remote Manager configuration options opcje konfiguracyjne programu NetWare Remote Manager. Do konfigurowania pokazywanych w programie NoRM zawartości używane są następujące opcje (rysunek 3.6):
- ◆ *View hidden SET parameters* pokazuj ukryte parametry SET. Opcja pokazywania w programie NoRM i na konsoli serwera ukrytych parametrów SET.
- ◆ *View hidden console commands* pokazuj ukryte polecenia konsoli. Opcja pokazywania w programie NoRM i na konsoli serwera ukrytych poleceń konsoli. Może być przydatna przy odkrywaniu nieudokumentowanych poleceń.

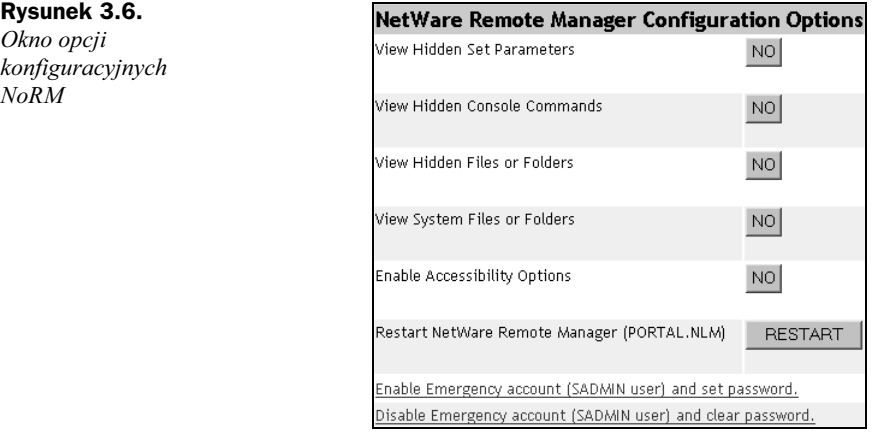

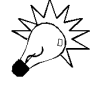

Mimo ukrycia, zarówno parametry SET, jak i polecenia konsoli serwera można w programie NoRM i na konsoli serwera wykonywać, pod warunkiem, że znana jest ich składnia.

- ◆ *View hidden files or folders* pokazuj ukryte pliki i foldery. Opcja pokazywania w programie NoRM i na konsoli serwera plików i folderów z ustawionym atrybutem Hidden.
- ◆ View system files or folders pokazuj pliki i foldery systemowe. Opcja pokazywania w programie NoRM i na konsoli serwera plików i folderów z ustawionym atrybutem System.
- $\bullet$  *Enable accessibility options* uaktywnij opcje ułatwienia dostępu dla osób niepełnosprawnych. Wyłącza dynamiczne odświeżanie się, w zadanych odstępach czasu, stron programu NoRM. Jest to dostosowanie programu do amerykańskich zaleceń federalnych dotyczących korzystania z programu przez osoby niepełnosprawne. Uaktywnienie tej opcji powoduje, że strony nie będą odświeżać się automatycznie i wymagane będzie ręczne wykonywanie tej czynności. Więcej informacji dotyczących ułatwień dla osób niepełnosprawnych można znaleźć w dokumentacji NetWare 6.
- Restart NetWare Remote Manager (PORTAL.NLM) ponowne uruchomienie programu NetWare Remote Manager. Wprowadzenie zmian w parametrach tej grupy wymaga ponownego uruchomienia programu NoRM.
- ◆ Enable emergency account (SAdmin) and set password uaktywnienie awaryjnego konta (SAdmin) i podanie dla niego hasła. SAdmin jest rezerwowym kontem do administrowania systemem używanym w przypadku, gdy konto Admin lub usługi eDirectory nie działają poprawnie. Z tego konta można wykonywać czynności administracyjne nie wymagające korzystania z usług eDirectory. Konto użytkownika SAdmin jest tworzone w czasie instalacji programu NoRM i przejmuje w momencie tworzenia hasło użytkownika Admin.

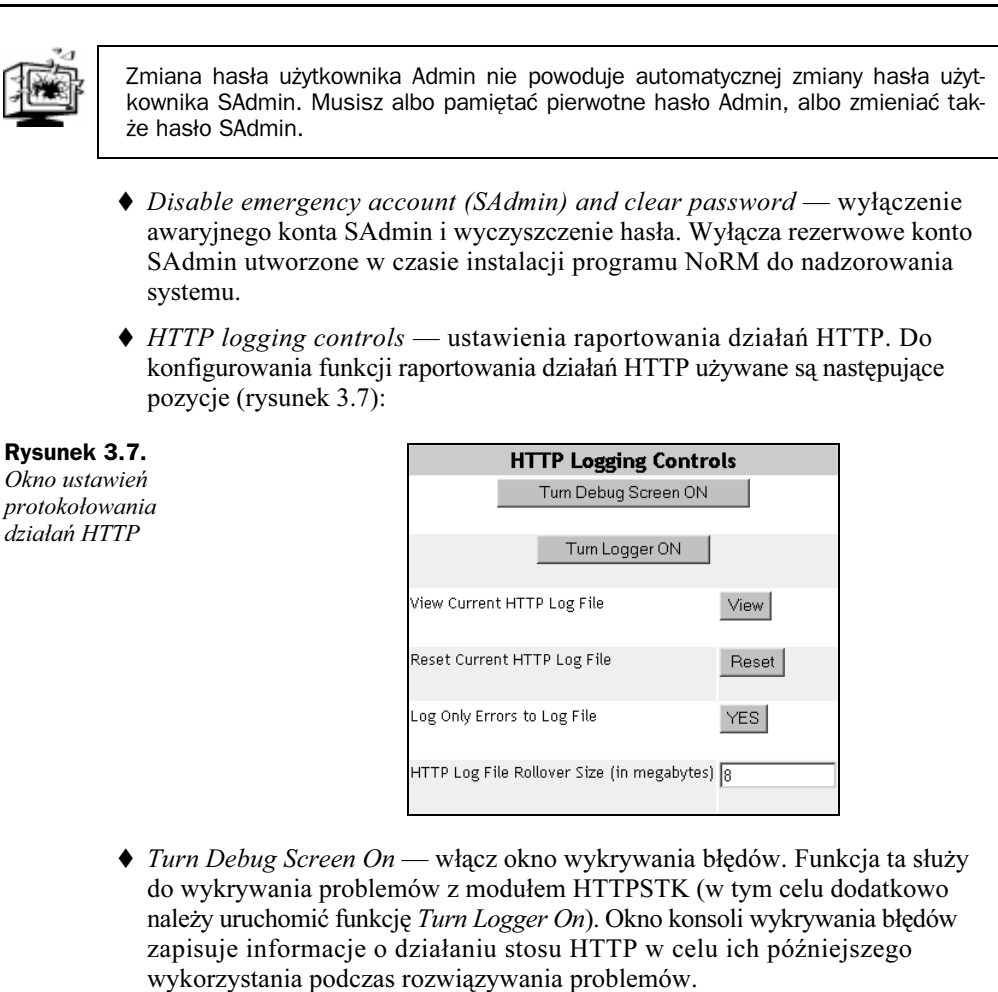

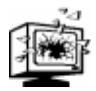

Użycie tej funkcji powoduje znaczące obciążenie serwera, zatem nie powinna być ona używana w czasie jego normalnej pracy.

- ◆ Turn logger on włącz raportowanie. Jeżeli raportowanie zostało wyłączone, naciśnięcie tego przycisku włączy je ponownie.
- ◆ View current HTTP log file pokaż plik raportu z działania HTTP. Raport ten zawiera następujące informacje: numer kolejny wpisu; datę i czas GMT zdarzenia; nazwę serwera; nazwę programu wywołującego; poziom wywołania (czy pochodzi ono z od serwera czy od użytkowników); opis wraz z informacjami zawierającymi adres IP komputera dokonującego wywołania, komunikaty, informacje o stanie, itp.
- ◆ Reset current HTTP log file wyczyść plik raportu. Funkcja ta czyści plik raportu i rozpoczyna raportowanie od nowa. Czynność ta jest przydatna w sytuacjach, gdy po zmianie konfiguracji serwera należy rozpocząć raportowanie od nowa.

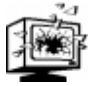

- ◆ Log only errors to log file raportuj tylko informacje o błędach. Funkcja ta decyduje czy wszystkie zapytania kierowane do serwera będą odnotowywane w raporcie. Raportowanie tylko błędów nie zapełni tak szybko maksymalnego rozmiaru pliku, ale zwyczajne wywołania kierowane do serwera nie będą odnotowywane.
- ◆ HTTP log file rollover size (in megabytes) maksymalny rozmiar w megabajtach pliku raportu. Funkcja ta decyduje o maksymalnej wielkości pliku raportu. Jeżeli ilość wolnego miejsca na wolumenie SYS: jest niewielka, można ograniczyć maksymalną wielkość pliku protokołu. Kiedy potrzebne jest zebranie w pliku raportu informacji z dłuższego okresu, konieczne jest zwiększenie maksymalnego rozmiaru pliku raportu. Po osiągnięciu swego maksymalnego rozmiaru plik raportu jest czyszczony i raportowanie rozpoczyna się od nowa. Dzięki takiej procedurze plik protokołu zawiera zawsze aktualne zdarzenia zachodzące na serwerze.
- ◆ *HTTP Interface Management* zarządzanie ustawieniami HTTP. Podstawowe parametry programu NoRM definiowane są za pomocą następujących ustawień (rysunek 3.8):

#### Rysunek 3.8.

Zarządzanie ustawieniami HTTP

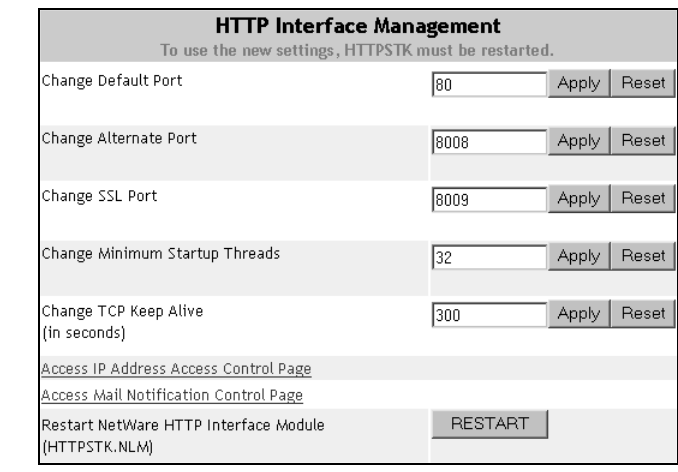

- ◆ *Change default port* zmień port standardowy. Wybranie innego numeru portu TCP niż 80 dla nieszyfrowanego dostępu do programu NoRM.
- $\triangle$  *Change alternate port* zmień port alternatywny. Wybranie innego niż 8008 numeru alternatywnego portu TCP dla nieszyfrowanego dostępu do programu NoRM.
- ◆ *Change SSL port* zmień port SLL. Wybranie innego niż 8009 numeru portu TCP dla szyfrowanego (SSL) dostępu do programu NoRM.
- ◆ *Change minimum startup threads* zmień minimalną początkową liczbę wątków. Ustawienie to określa liczbę wątków tworzonych podczas uruchomienia programu NoRM. Wątki te są tworzone pomiędzy serwerem a klientem korzystającym z przeglądarki. Do nawiązania połączenia potrzebny

jest co najmniej jeden wątek, a kolejne są tworzone w miarę potrzeb. Początkowa liczba wątków to 32, jednak gdy dysponujemy małą ilością wolnej pamięci, można wartość tę ustawić na 4 i pozwolić na tworzenie ich w miarę potrzeb.

- $\blacklozenge$  Change TCP keep alive (in seconds) zmień parametr TCP keep alive. Ustawienie to zmienia limit czasu dla sesji TCP, po którym nieaktywne sesje TCP są zamykane. Domyślnie jest to 300 sekund (5 minut).
- Access IP Address Access Control Page strona ograniczeń adresów IP. Na stronie tej można ograniczyć dostęp do programu NoRM. Podaje się na niej adresy lub sieci i maski IP, z których dostęp do programu jest dozwolony. Stworzone w ten sposób ograniczenie podnosi jeszcze bardziej bezpieczeństwo dostępu do serwera.
- Access Mail Notification Control page strona powiadamiania przez pocztę elektroniczną. Na tej stronie można podać adresy podstawowego i zapasowego serwera pocztowego, identyfikatory ośmiu użytkowników oraz identyfikator, z którego wysyłana będzie do nich poczta powiadamiająca o stanie serwera. Pozycje, o stanie których wysyłane będą powiadomienia, ustala się na stronie Health Monitor.
- Restart NetWare HTTP Interface module (HTTPSTK.NLM) reset modułu obsługi HTTP. Wprowadzenie zmian w parametrach tej grupy wymaga przeładowania modułu HTTPSTK.NLM. Naciśnięcie tego przycisku spowoduje zdalne przeładowanie modułu.

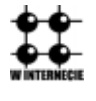

Klikając ikonę z napisem Novell znajdującą się w prawym górnym rogu ramki nagłówka, zostaniesz przeniesiony pod adres http://support.novell.com — do stron pomocy technicznej firmy Novell — Novell Support Connection. Znajdziesz tam najnowsze uaktualnienia programów, informacje pomocne w rozwiązywaniu problemów oraz uzyskasz dostęp do bezpośredniej pomocy technicznej.

#### Dostosowanie programu NoRM

Do strony głównej programu NoRM, przedstawiającej widok wolumenów, można za pomocą kodu HTML dodać własny tekst, grafikę i łącza. W tym celu należy utworzyć plik o nazwie PRTLANNC.HTM, zawierający dodawany kod HTML i umieścić go w katalogu SYS:\LOGIN serwera. Zawartość tego pliku widoczna będzie w dolnej części strony głównej programu NoRM. Więcej informacji na ten temat znajdziesz w dokumentacji NetWare 6.

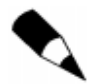

Utworzony plik zostanie wykorzystany przez inny plik HTML definiujący stronę główną programu NoRM, nie używaj w nim zatem znaczników <body> i </body>.

# iMonitor

System NetWare 6 dostarczany jest z wersją 1.5 programu iMonitor. iMonitor jest częścią programu NoRM i uruchamia się go z tego programu. iMonitor realizuje funkcje zarządzania i naprawiania związane z usługami eDirectory w podobny sposób, w jaki program NoRM pełni je w odniesieniu do serwera. Celem programu iMonitor jest dostarczenie alternatywy opartej na WWW, a w końcu — zastąpienie wielu tradycyjnych narzędzi używanych do zarządzania usługami i rozwiązywania problemów z eDirectory — takich jak DSBrowse, DSTrace, DSDiag i w większości DSRepair.

iMonitor uruchomiony na serwerze NetWare 6 (i NetWare 5.1) zbiera informacje z większości wersji usług eDirectory, włącznie z NDS w wersji 4.11 lub nowszej oraz z NDS lub eDirectory pracujących na każdym z obsługiwanych systemów (NetWare, Windows NT/2000, Solaris, Linux i Tru64).

iMonitor, choć zarządza drzewem jako całością, może również je "odchwaszczać", tak jak inne używane do tej pory narzędzia oparte na konsoli serwera. iMonitor śledzi poczynania agentów DSAgent uruchomionych na każdym z serwerów utrzymujących eDirectory, co w każdej chwili daje dokładny obraz zachodzących zdarzeń.

Niżej zebrano niektóre z ważniejszych funkcji oferowanych przez program iMonitor w NetWare 6.

- ◆ *Podstawowa obsługa usług eDirectory*. Funkcje tej kategorii obejmują wyszukiwanie obiektów eDirectory, nadzorowanie DirXML, generowanie standardowych lub dostosowanych do potrzeb raportów z eDirectory oraz dokładne informowanie o kodach błędów i o rozwiązywaniu problemów.
- ◆ *Nadzór stanu usług eDirectory*. Funkcje tej kategorii obejmują kontrolę stanu synchronizacji, szczegółową informację o synchronizacji, informację o dostępnych serwerach usług eDirectory oraz stan partycji i replik na danym serwerze.
- ◆ *Przeglądanie drzewa eDirectory*. Funkcje tej kategorii obejmują przeglądanie obiektów, atrybutów i schematów drzewa eDirectory na serwerze.
- ◆ Konfiguracja usług eDirectory. Funkcje tej kategorii obejmują konfigurację list partycji, filtrów replikacji, procesów zachodzących w tle, uaktywniania się agentów, ustawień logowania, synchronizacji schematów i partycji oraz ustawień podręcznej pamięci bazy danych.
- ◆ Zadania powiązane z serwerem. Funkcje tej kategorii wykonywane są za pomocą opartych na WWW wersji programów DSTrace, uproszczonego DSRepair oraz pracującego w tle procesu szeregowania zadań. Usługi te są dostępne tylko na serwerze, na którym uruchomiono iMonitor.

## Instalacja programu iMonitor

Program iMonitor jest instalowany automatycznie wraz z instalacją systemu NetWare 6. Ponieważ korzysta on z zasobów programu NoRM, wymaga załadowania na serwerze programów NLM PORTAL i HTTPSTK. Odbywa się to przez dodanie odpowiednich wpisów do pliku AUTOEXEC.NCF.

Po zainstalowaniu program jest dostępny przez przeglądarkę WWW. Zapewnimy dostęp do programu z Internetu, spoza zapory sieciowej, gdy port TCP o numerze 8009 będzie otwarty na zaporze dla adresu IP serwera WWW, na którym usadowiony jest NoRM. Port 8009 jest domyślnie przypisany do programu NoRM, jednak gdy zachodzi taka potrzeba, numer ten można zmienić na nieużywany przez inne usługi serwera NetWare 6.

iMonitor wymaga użycia przeglądarki Internet Explorer 4 (lub nowszej) albo Netscape Communicator 4.6 (lub nowszej). Przeglądarka musi mieć włączoną obsługę języków Java lub JavaScript. W podrozdziale opisującym program Net Manager przedstawiono czynności uaktywniające obsługę tych języków.

Aby uruchomić program iMonitor, uruchom NoRM, przejdź w lewej kolumnie w dół do pozycji Manage eDirectory, a następnie wybierz NDS iMonitor.

Program iMonitor można też uruchomić bezpośrednio — z pominięciem NoRM. W tym celu wpisz w przeglądarce nazwę serwera lub jego adres IP, wstaw dwukropek i bezpośrednio po nim wpisz numer portu (domyślnie 8009), a na końcu dopisz ścieżkę /nds. Na przykład:

https://www.quills.com:8009/nds

lub

https://137.65.192.1:8009/nds

Możesz zostać poproszony o akceptację certyfikatu serwera. W oknie dialogowym uwierzytelniania podaj pełną nazwę użytkownika posiadającego uprawnienia administracyjne do tego serwera, łącznie z poprzedzającą ją kropką, podaj hasło i naciśnij OK. Pojawi się okno pokazane na rysunku 3.9.

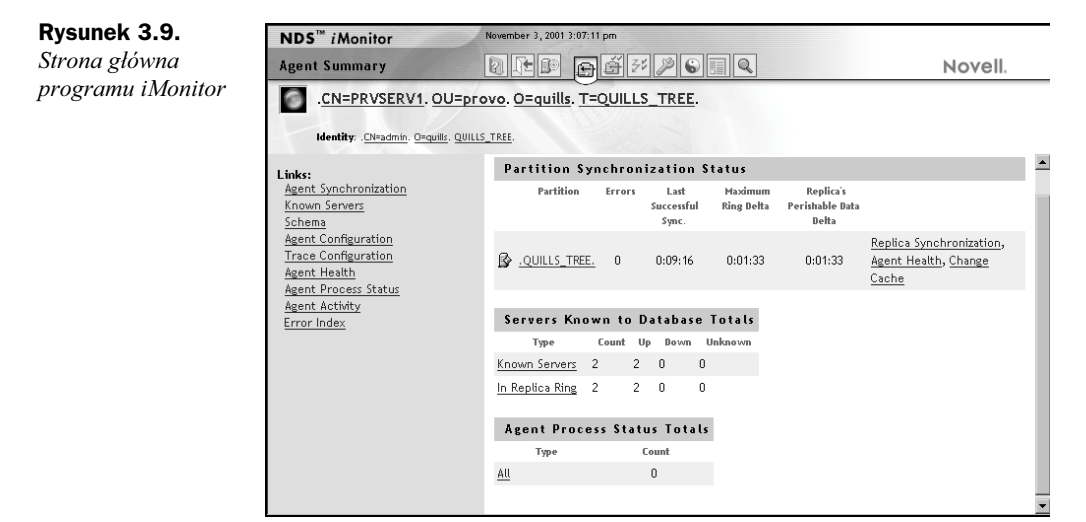

Podobnie jak w przypadku programu NoRM, sesje iMonitor pozostają aktywne do zamknięcia ostatniego okna przeglądarki WWW.

## Podstawy programu iMonitor

Program iMonitor jest częścią programu NoRM, zatem jego wygląd przypomina wygląd NoRM czy iManage.

#### Wygląd programu iMonitor

Okno programu iMonitor składa się z czterech ramek:

- $\triangle$  Ramka nagłówka. Zajmuje górną część okna, zawiera ogólne łącza, takie jak Help, Search, NoRM Home oraz Logout oraz łącza do poszczególnych funkcji programu: Agent Summary (iMonitor Home), Agent Configuration, Trace Configuration, Repair, DirXML Summary i Reports.
- ◆ *Ramka nawigacyjna*. Zajmuje lewą część okna, zawiera listę pogrupowanych zadań administracyjnych wykonywanych za pomocą programu iMonitor. Każde łącze tej listy prowadzi do stron, na których wykonywane są wymienione zadania.
- ◆ *Ramka główna*. Zajmuje środkową i prawą część okna. Po kliknięciu łącza z ramki nagłówka lub nawigacyjnej pokazywana jest w niej zawartość wybranych stron.
- ◆ *Ramka repliki (opcjonalnie)*. Gdy zajdzie potrzeba, w lewym dolnym narożniku okna programu iManage pojawia się ramka repliki. Dzieje się tak wtedy, gdy dla pokazywanych w głównej ramce danych istnieje inna replika lub gdy replika ta zawiera inne dane niż prezentowane w ramce głównej. W ramce tej wybiera się replikę, z której pobierane są dane pokazywane w ramce głównej.

Liczba i rodzaj informacji pokazywanych w programie iMonitor zależy od tożsamości użytkownika w usłudze eDirectory oraz od wersji agenta DSAgent używanego do dostępu do tych informacji. Z nowymi wersjami usług eDirectory dostarczane będą nowe agenty zbierające dla programu iMonitor więcej informacji. Starsze wersje usług eDirectory lub NDS, choć ciągle dostępne przez program iMonitor, mogą nie dawać takiego samego poziomu szczegółowości informacji, jak usługi eDirectory 8.6 uruchomione na serwerze NetWare 6.

#### Tryby pracy

Program iMonitor pracuje w jednym z dwóch trybów. Trybu pracy nie trzeba wybierać, iMonitor zrobi to sam. Jednak rozumienie trybów pracy jest ważne podczas interpretacji danych prezentowanych przez iMonitor oraz nawigowania po drzewie eDirectory.

- ◆ *Tryb bezpośredni*. Tryb ten ma miejsce wówczas, gdy iMonitor gromadzi informacje lub wykonuje działania na tym samym serwerze, z którego go uruchomiono. Funkcje wspomnianych wcześniej narzędzi powiązanych z serwerem, takich jak DSTrace, DSRepair, Background Scheduler są dostępne jedynie w tym trybie. Tryb bezpośredni daje pełny dostęp do wszystkich funkcji programu iMonitor i działa szybciej niż tryb pośredni.
- $\blacklozenge$  Tryb pośredni. Tryb ten ma miejsce wtedy, gdy iMonitor gromadzi informacje lub wykonuje działania na innym serwerze, nie tym, z którego go uruchomiono.

W tym trybie możliwe jest gromadzenie informacji i statystyk ze starszych wersji eDirectory czy NDS. Tryb pośredni jest standardowym trybem pracy, co oznacza, że po uruchomieniu program iMonitor będzie pracował z innymi serwerami z serwera, z którego go uruchomiono, do czasu gdy wprost nakaże się przełączenie na iMonitor pracujący na innym serwerze.

Program iMonitor wybiera tryb pracy na podstawie treści żądania URL otrzymanego od przeglądarki. Jeżeli lokacja URL zawiera żądanie do serwera, to iMonitor wybierze tryb pośredni, w przeciwnym razie, jeżeli nie ma żądania do serwera, iMonitor odpyta lokalnego agenta DSAgent w trybie bezpośrednim.

#### Konfiguracja iMonitor

Standardowa konfiguracja programu iMonitor wystarcza w większości sytuacji. Mimo to program posiada plik konfiguracyjny SYS:SYSTEM\NDSIMON.INI, za pomocą którego można dostosować program do własnych potrzeb (rysunek 3.10). W pliku konfiguracyjnym zmienia się sposób wykonywania programu oraz określa jego funkcje. Więcej informacji na ten temat znajdziesz w dokumentacji NetWare 6.

#### Rysunek 3.10.

Fragment pliku konfiguracyjnego iMonitor

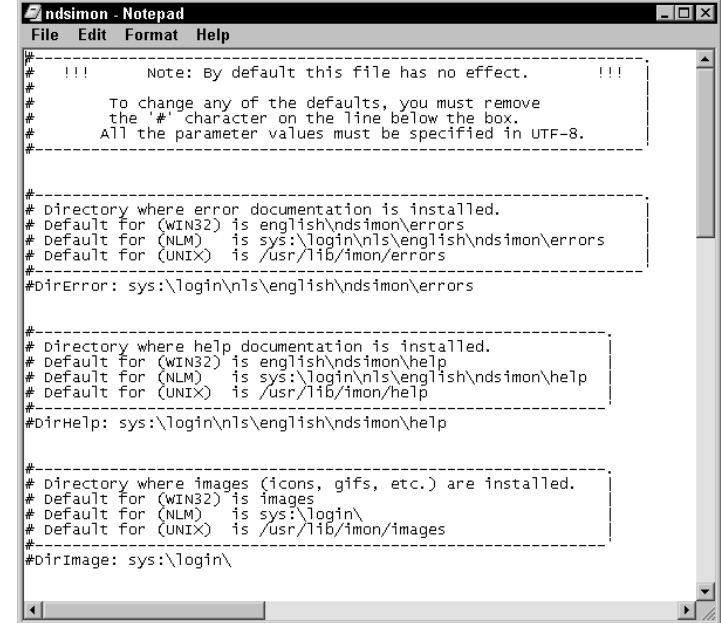

# Zdalne zarządzanie za pomocą ConsoleOne

Większość z czynności administracyjnych wymagających wcześniej użycia konsoli serwera NetWare można teraz wykonywać za pomocą programu NoRM, tak jak to opisano wcześniej. NoRM wykonuje te czynności ze stacji roboczej nawet zdalnie przez Internet. Dodatkowo, do zdalnego zarządzania serwerami z systemami NetWare 5 lub NetWare 6 można użyć programu RConsoleJ, który jest częścią ConsoleOne. Chociaż RConsoleJ nie daje takiej elastyczności jak NoRM, pozwala oszczędzić czas przez zarządzanie serwerami za pośrednictwem sieci LAN czy WAN.

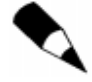

Jeżeli używasz serwera NetWare 4.x lub starszego, pozostaje Ci tylko użycie, opartego na DOS-ie, programu RCONSOLE dostarczanego z tymi wersjami systemu. Więcej informacji na ten temat znajdziesz w dokumentacji swojego serwera.

RConsoleJ jest apletem Javy uruchamiającym na stacji roboczej okno z konsolą serwera, której używa się tak, jak normalnej konsoli z monitorem i klawiaturą — do uruchamiania poleceń, ładowania i odładowywania programów NLM i zmian konfiguracji serwera. RConsoleJ daje dostęp do konsoli serwera z każdej stacji roboczej, zwiększając elastyczność w administrowaniu siecią.

Program RConsoleJ łączy się ze zdalnym serwerem za pomocą protokołu IP, jednak możliwe jest połączenie z serwerem pracującym tylko z protokołem IPX — przez wykorzystanie serwera pośredniczącego, na którym uruchomiono obydwa stosy protokołów IP i IPX. Serwer pośredniczący działa w tej sytuacji jak pomost pomiędzy programem RConsoleJ a serwerem pracującym z protokołem IPX.

Program RConsoleJ, będąc częścią ConsoleOne, jest uruchamiany z dowolnego systemu obsługującego ConsoleOne, włącznie z Windows, NetWare, Linuksem, Solaris oraz Tru64.

Aby przygotować sieć do korzystania z RConsoleJ, wykonaj następujące czynności:

- Przygotuj serwer docelowy, czyli serwer, którym chcesz zarządzać zdalnie.
- W przypadku, gdy serwer docelowy korzysta wyłącznie z protokołu IPX, zainstaluj oprogramowanie pośredniczące na serwerze korzystającym z protokołów IP i IPX. (Opcjonalnie).
- Zainstaluj program RConsoleJ na stacji roboczej lub serwerze, z których chcesz uruchamiać sesje zdalnej konsoli.

## Przygotowanie serwera docelowego

Serwer docelowy to serwer, na którego konsoli pracuje się zdalnie. Serwer docelowy może używać protokołu IP lub IPX.

Aby przygotować serwer docelowy, wykonaj następujące czynności:

1. Załaduj na jego konsoli program RCONAG6.NLM, wydając polecenie:

RCONAG6.

2. Wpisz hasło, które będzie używane przez administratorów przy zdalnym dostępie do konsoli serwera. Hasło usług eDirectory nie jest wymagane, ponieważ RConsoleJ nie używa eDirectory.

- 3. Podaj numer portu TCP używanego w sesji nieszyfrowanej. Domyślnie jest to port o numerze  $2034$ . Gdy serwer używa wyłącznie protokołu IPX wpisz -1, by wyłączyć nasłuchiwanie TCP lub \$, by włączyć je na dynamicznie przyznanym porcie.
- 4. Podaj numer portu TCP używanego w sesji szyfrowanej. Domyślnie jest to port o numerze 2036. Dodatkowo upewnij się, że obiekt typu Key Material nazwany SSL CertificateDNS został utworzony.

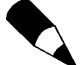

Połączenie szyfrowane jest dostępne tylko dla sesji IP i nie jest dostępne dla sesji IPX.

5. Podaj numer portu SPX, na którym program RCONAG6 będzie nasłuchiwał serwera pośredniczącego. Domyślnie jest to port o numerze 16800. Gdy serwer używa wyłącznie protokołu IP wpisz -1, by wyłączyć nasłuchiwanie SPX lub 0, by włączyć je na dynamicznie przyznanym porcie.

## (Opcjonalnie) Konfiguracja serwera pośredniczącego RConsoleJ Proxy Server

Serwer RConsoleJ Proxy Server pośredniczy pomiędzy klientem RConsoleJ używającym wyłącznie protokołu IP a serwerem NetWare używającym protokołu IPX. Serwer pośredniczący musi mieć zainstalowane obydwa stosy IP i IPX.

1. Na konsoli serwera pośredniczącego wykonaj następujące polecenie:

RCONPRXY.

2. Podaj numer portu TCP, na którym program RCONPRXY będzie nasłuchiwał RConsoleJ. Domyślnie jest to port o numerze 2035. Podanie liczby 0 spowoduje użycie portu przyznawanego dynamicznie.

Po uruchomieniu na serwerze pośredniczącym agenta RConsoleJ, klient tego programu może rozpocząć komunikację z serwerem docelowym pracującym z protokołem IPX.

## (Opcjonalnie) Samoczynne uruchamianie agentów RConsoleJ

Wpisanie do pliku AUTOEXEC.NCF polecenia uruchamiającego plik LDRCONAG.NCF spowoduje, że wszystkie niezbędne dla programu RConsoleJ moduły zostaną załadowane przy starcie serwera NetWare.

W czasie ładowania modułów potrzebne będzie wpisanie hasła, które będzie używane przez administratorów przy zdalnym dostępie do konsoli serwera. Hasło to można umieścić w pliku LDRCONAG.NCF w postaci zaszyfrowanej. W tym celu wykonaj następujące czynności:

1. Wykonaj następujące polecenie:

RCONAG6 ENCRYPT.

- 2. Wpisz hasło, które będzie używane przy zdalnym dostępie do konsoli.
- 3. Wpisz dane dotyczące używanych portów, tak jak to opisano wcześniej. System pokaże zaszyfrowane hasło i zapyta, czy linia zawierająca polecenie RCONAG6 ma zostać zapisana w pliku SYS: SYSTEMLDRCONAG.NCF. Jeżeli tak, naciśnij klawisz Y.
- 4. System umieści w pliku *LDRCONAG.NCF* polecenie LOAD RCONAG6 z zaszyfrowanym hasłem jako parametrem tego polecenia. Aby program RCONAG6.NLM został załadowany przy starcie, otwórz za pomocą programów NWCONFIG lub EDIT plik AUTOEXEC.NCF i wpisz na jego końcu polecenie:

LDRCONAG.

5. Zapisz i zamknij plik AUTOEXEC.NCF.

Serwer przy starcie automatycznie załaduje potrzebne moduły oraz zaszyfrowane hasło.

## Uruchamianie klienta RConsoleJ

Aby uruchomić klienta RConsoleJ ze stacji roboczej lub z serwera, wykonaj następujące czynności:

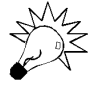

Jeżeli uruchamiasz program RConsoleJ z serwera NetWare, możesz to zrobić bezpośrednio ze środowiska graficznego — naciśnij przycisk Novell i wybierz pozycję RConsoleJ. Teraz przejdź od razu do kroku numer 3.

- 1. Otwórz program ConsoleOne i znajdź obiekt serwera, z którego konsoli chcesz skorzystać zdalnie.
- 2. Kliknij prawym przyciskiem myszy obiekt serwera i wybierz pozycję Remote Console.
- 3. Podaj w oknie logowania RConsoleJ, pokazanym na rysunku 3.11, niezbędne informacje i naciśnij Connect.
	- Connection options parametry połączenia. Określ, czy połączenie IP ma być bezpieczne (secure), czy nie (unsecure). W tym drugim przypadku wybierz rodzaj połączenia — bezpośrednie lub przez serwer pośredniczący.
	- Remote server serwer zdalny. Określ nazwę serwera docelowego w przypadku połączenia bezpośredniego lub nazwę serwera pośredniczącego w przypadku połączenia pośredniego. Wprowadź hasło. Numer portu zostanie podany automatycznie, o ile nie został zmieniony.

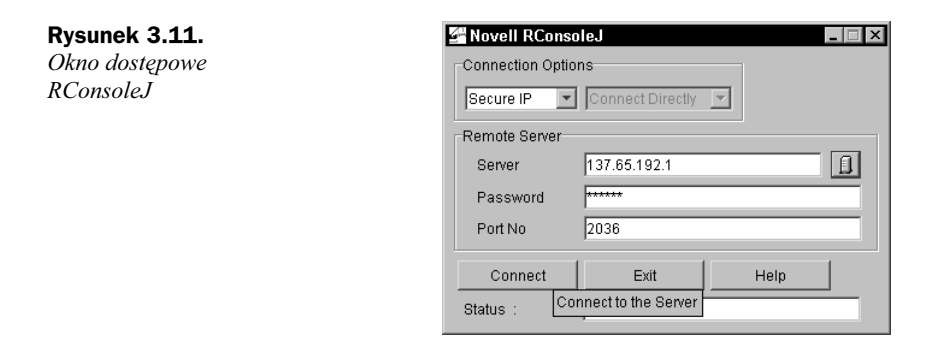

# Podsumowanie

## ConsoleOne

ConsoleOne jest opartym na Javie programem do zarządzana siecią i jej zasobami.

- Uruchamia się go przez wydanie polecenia CONSOLEONE.EXE w folderze, w którym program ten został zainstalowany (domyślnie jest to SYS:PUBLIC\ MGMT\CONSOLEONE\1.2\BIN).
- Standardowo ConsoleOne zarządza:
	- obiektami Novell eDirectory, schematami, partycjami i replikami;
	- ◆ zasobami serwera NetWare.
- Inne programy firmy Novell instalowane na serwerze włączają do programu ConsoleOne swoje funkcje.
- Program ten jest instalowany w czasie instalacji NetWare 6, ale może być również reinstalowany lub instalowany lokalnie z CD-ROM-u "NetWare 6 Client".
- ◆ Program ConsoleOne poprzez aplet Javy *RConsoleJ* obsługuje dostęp do konsoli zdalnych serwerów.
- Aby przejść do konsoli zdalnego serwera NetWare 6, uruchom ConsoleOne, wskaż żądany serwer, a następnie wybierz Tools i Remote Console.

## Praca z programem Web Manager

Program Web Manager jest opartym na przeglądarce WWW narzędziem do zarządzania wszystkimi usługami WWW w NetWare 6. Jest też stroną główną dla wszystkich narzędzi zarządzania NetWare 6 opartych na WWW.

 Aby uruchomić program Web Manager, otwórz przeglądarkę WWW, wpisz nazwę serwera WWW lub jego adres IP, wstaw dwukropek i bezpośrednio po nim wpisz numer portu programu Web Manager — zwykle jest to 2200. Na przykład:

https://www.quills.com:2200

lub

https://137.65.192.1:2200.

## iManage

Program iManage używany jest do konfigurowania usług zarządzania siecią NetWare 6 opartych na rolach. Obecnie obsługuje usługi Licensing, iPrint, DNS/DHCP oraz podstawowe zarządzanie usługami eDirectory.

 iManage uruchamia się z programu Web Manager. Możemy też uruchomić go bezpośrednio, dopisując ścieżkę (/eMFrame/iManage.html) do adresu URL programu Web Manager. Na przykład:

https://www.quills.com:2200/eMFrame/iManage.html

lub

https://137.65.192.1:2200/eMFrame/iManage.html.

 Aby uruchomić iManage w trybie uproszczonym, dostosowanym do amerykańskich zaleceń federalnych dotyczących osób niepełnosprawnych, użyj ścieżki do trybu uproszczonego (/eMFrame/Simple.html). Na przykład:

https://www.quills.com:2200/eMFrame/Simple.html

lub

https://137.65.192.1:2200/eMFrame/Simple.html.

 Zostaniesz poproszony o uwierzytelnienie się przez podanie poprawnej nazwy użytkownika eDirectory. Użytkownicy uzyskują dostęp tylko do tych funkcji iManage, do których zostały im przydzielone uprawnienia.

## NetWare Remote Manager (NoRM)

Program NetWare Remote Manager używany jest do zdalnego zarządzania serwerami NetWare 6.

 NoRM uruchamiany jest z programu Web Manager lub z pominięciem jego strony głównej. W tym drugim przypadku otwórz przeglądarkę WWW, wpisz nazwę serwera WWW lub jego adres IP, wstaw dwukropek i bezpośrednio po nim wpisz numer portu — zwykle jest to 8009. Na przykład:

https://www.quills.com:8009

lub

https://137.65.192.1:8009.

 Zostaniesz poproszony o podanie pełnej nazwy użytkownika eDirectory, łącznie z poprzedzającą ją kropką. Dostęp do wszystkich funkcji NoRM ma tylko użytkownik posiadający do serwera NetWare uprawnienia Supervisory.

# Praca z programem iMonitor

Program iMonitor używany jest w sieci NetWare 6 do, opartego na przeglądarce WWW, zarządzania usługą Novell eDirectory.

◆ Program iMonitor uruchamiany jest przez wybranie pozycji NDS iMonitor w lewej ramce okna programu NoRM. Możemy też uruchomić go bezpośrednio, dopisując ścieżkę iMonitor (/nds) do adresu URL programu NoRM. Na przykład:

https://www.quills.com:8009/nds

lub

https://137.65.192.1:8009/nds.